Felhasználói útmutató

© Copyright 2015 HP Development Company, L.P.

A Bluetooth jelölés a jogtulajdonos védjegye, amelyet a Hewlett-Packard Company licencmegállapodás keretében használ. Az Intel és az Intel Atom az Intel Corporation védjegye az Amerikai Egyesült Államokban és más országokban. A Microsoft és a Windows a Microsoft cégcsoport védjegyei.

A DTS szabadalmaival kapcsolatban lásd: <http://patents.dts.com>. A DTS Licensing Limited licence alapján készült. A DTS, a szimbólum, valamint a DTS és a szimbólum együtt bejegyzett védjegyek, és a DTS Studio Sound a DTS, Inc. védjegye. © DTS, Inc. Minden

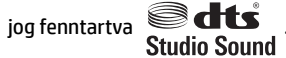

Az itt szereplő információ előzetes értesítés nélkül változhat. A HP termékeire és szolgáltatásaira vonatkozó kizárólagos jótállás az adott termékhez, illetve szolgáltatáshoz mellékelt, korlátozott jótállásról szóló nyilatkozatban vállalt jótállás. A dokumentumban ismertetettek nem jelentenek semmiféle további jótállást. A HP nem vállal felelősséget az itt található esetleges technikai vagy szerkesztési hibákért és mulasztásokért.

Első kiadás: 2015. augusztus

Dokumentum cikkszáma: 829962-211

#### **A termékkel kapcsolatos tájékoztatás**

Ez az útmutató olyan funkciókat ír le, amelyek a legtöbb típuson megtalálhatók. Előfordulhat, hogy egyes funkciók az Ön táblagépén nem érhetők el.

Nem minden szolgáltatás érhető el a Windows összes kiadásában. A táblagép a Windows funkcióinak teljes körű kihasználásához továbbfejlesztett és/vagy külön megvásárolt hardvert, illesztőprogramokat és/vagy szoftvert igényelhet. Részletek: <http://www.microsoft.com>.

A legfrissebb felhasználói útmutató eléréséhez keresse fel a <http://www.hp.com/support> webhelyet, és válassza ki az országát. Válassza az **Illesztőprogramok és letöltések**  lehetőséget, és kövesse a képernyőn megjelenő utasításokat.

#### **Szoftverhasználati feltételek**

A táblagépen előre telepített bármelyik szoftvertermék telepítésével, másolásával, letöltésével és egyéb használatával magára nézve kötelezőnek ismeri el a HP végfelhasználói licencszerződést (EULA). Ha ezeket a licencfeltételeket nem fogadja el, az Ön kizárólagos jogorvoslati lehetősége az, ha a még nem használt teljes terméket (hardvert és szoftvert) a vásárlást követő 14 napon belül teljes pénzvisszatérítés ellenében az eladó pénz-visszatérítési szabályai szerint visszaküldi az eladónak.

További információkért, illetve a táblagép teljes árának visszatérítéséért forduljon az eladóhoz.

## **Biztonsági figyelmeztetés**

**FIGYELEM!** A magas hőmérséklet által okozott sérülések és a túlmelegedés elkerülése érdekében ne tegye a táblagépet közvetlenül az ölébe. Ügyeljen rá, hogy puha tárgy, például párna, szőnyeg vagy ruha ne akadályozza a légáramlást. Ne hagyja továbbá, hogy a váltóáramú tápegység működés közben a bőréhez vagy más puha felülethez, például párnához, szőnyeghez vagy ruhához érjen. A számítógép és a váltóáramú tápegység eleget tesz a felhasználó által elérhető felületek hőmérsékleti határértékét szabályozó, az informatikai eszközök biztonságára vonatkozó nemzetközi szabvány (IEC 60950-1) előírásainak.

# **A processzor konƬJur¼FLÎs beállításai (csak egyes termékeken)**

**EZ FONTOS:** Egyes táblagéptípusok Intel® Atom™ sorozatú processzorral és Windows® operációs rendszerrel vannak konfigurálva. Ezeken a típusokon ne módosítsa az msconfig.exe fájlban a processzor konfigurációs **beállítását 4 vagy 2 processzorról 1 processzorra.** Ha így tesz, a táblagép nem fog újraindulni. Ekkor az eredeti beállítások visszaállításához végre kell hajtania a gyári állapot visszaállítását.

# **Tartalomjegyzék**

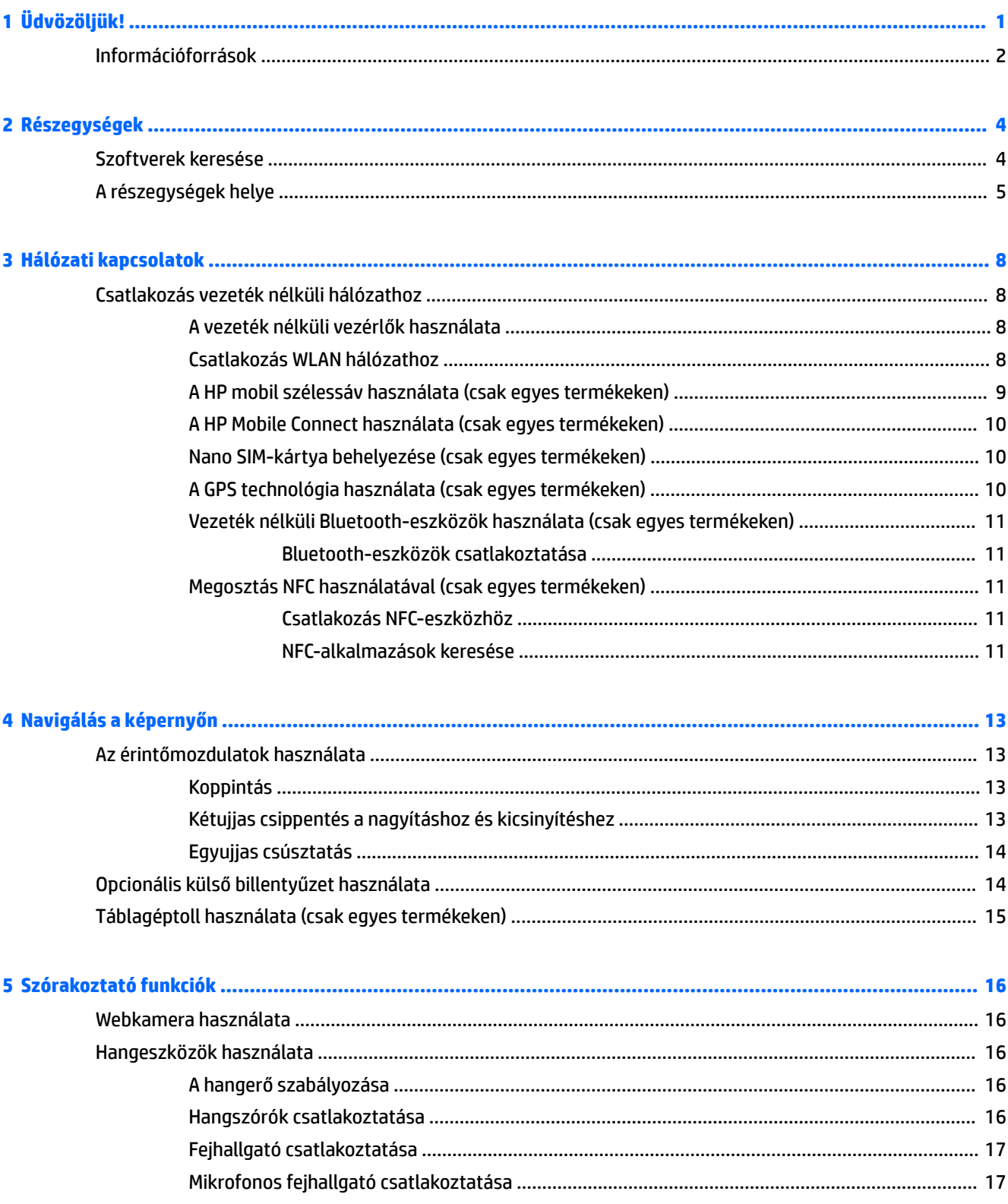

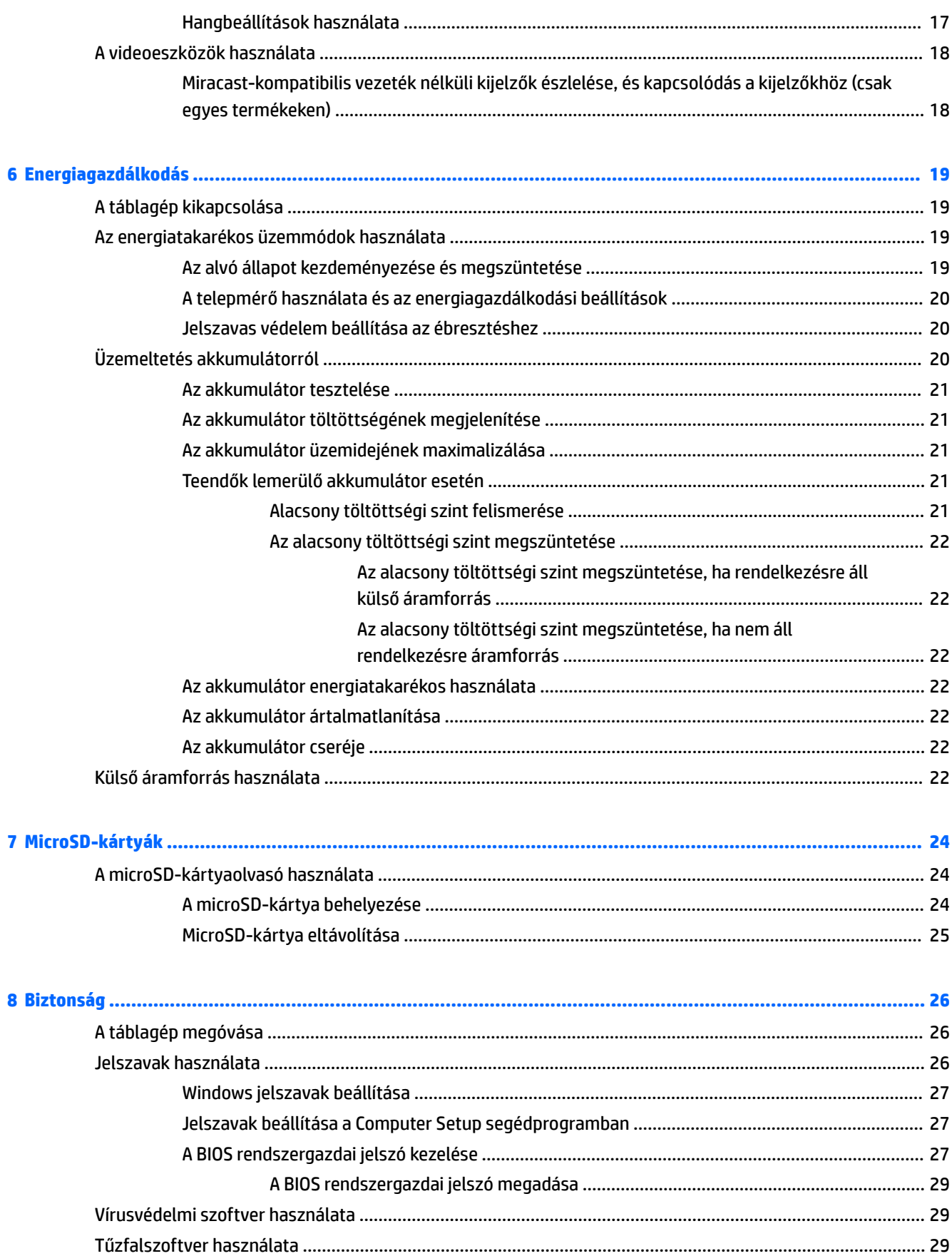

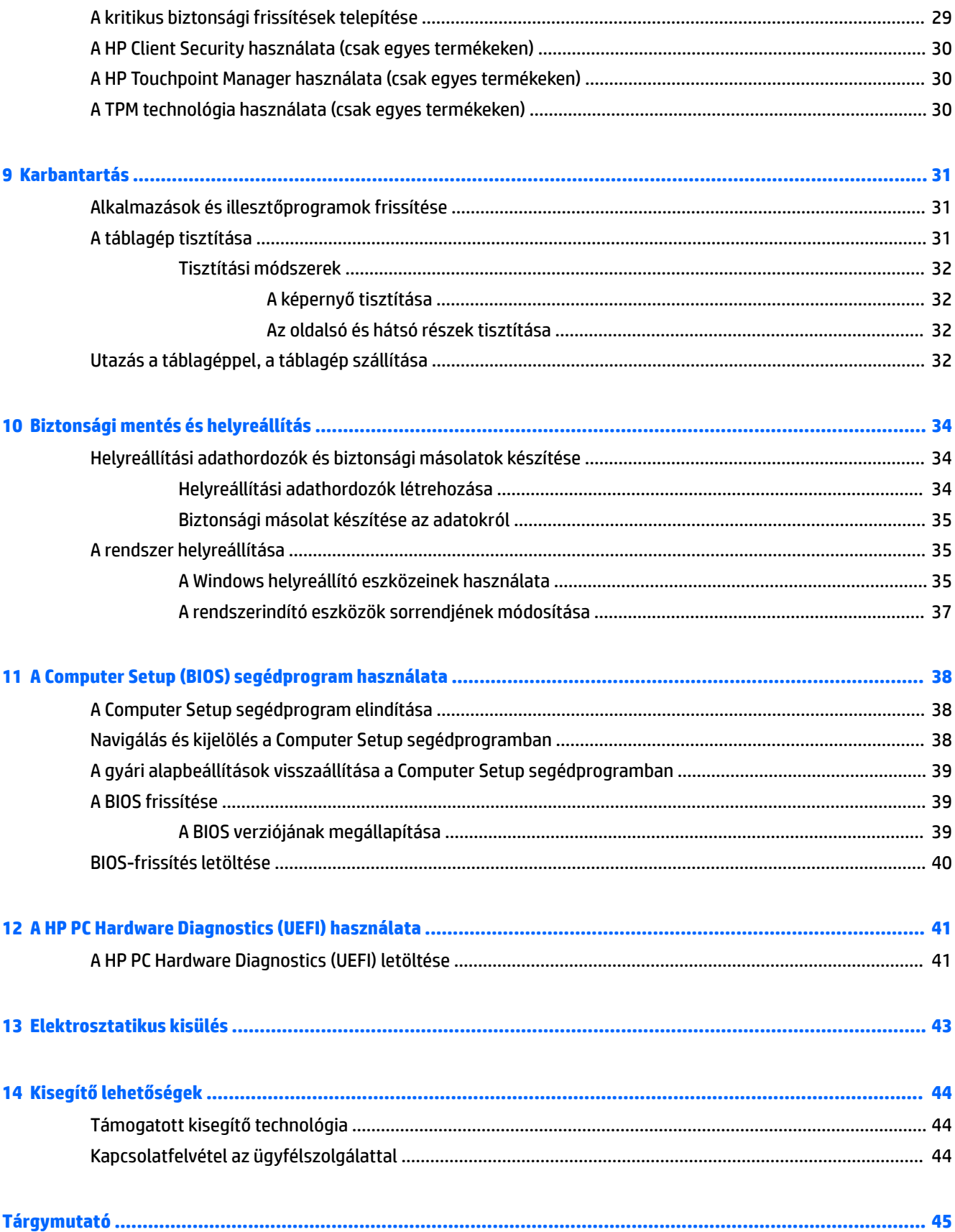

# <span id="page-10-0"></span>**1 Üdvözöljük!**

A következő lépések elvégzését javasoljuk a táblagép üzembe helyezése és regisztrációja után, hogy a legtöbbet hozhassa ki kiváló befektetéséből:

- **TIPP:** Ha egy megnyitott alkalmazásból vagy a Windows asztalról gyorsan vissza szeretne lépni a kezdőképernyőre, nyomja le a Windows gombot . Ha ismét lenyomja a Windows gombot, visszatér az előző képernyőre.
- **Csatlakozás az internethez** Állítsa be a vezeték nélküli hálózatot, hogy csatlakozhasson az internethez. További információ: [Hálózati kapcsolatok,](#page-17-0) 8. oldal.
- **A vírusvédelmi program frissítése** Védje meg a táblagépét a vírusok által okozott kártól. Elképzelhető, hogy a szoftver előre telepítve lett a táblagépre. További információ: [Vírusvédelmi](#page-38-0) [szoftver használata](#page-38-0) 29. oldal.
- **Ismerkedés a táblagéppel** Ismerje meg a táblagép szolgáltatásait. További információk: [A](#page-14-0)  [részegységek helye](#page-14-0) 5. oldal és [Navigálás a képernyőn,](#page-22-0) 13. oldal.
- **Telepített szoftverek keresése** Tekintse meg a táblagépen előre telepített szoftverek listáját:
	- ▲ Válassza ki a **Start** gombot, majd a **Minden alkalmazás** lehetőséget.

– vagy –

Koppintson a **Start** gombra, és tartsa rajta az ujját, majd válassza a **Programok és szolgáltatások**  lehetőséget.

Készítsen biztonsági másolatot a merevlemezről helyreállító flash meghajtó készítésével. Lásd: [Biztonsági mentés és helyreállítás,](#page-43-0) 34. oldal.

# <span id="page-11-0"></span>**Információforrások**

Ebből a táblázatból megtudhatja, hol találhatók többek között a termékkel kapcsolatos részletes információkat biztosító források és útmutatók.

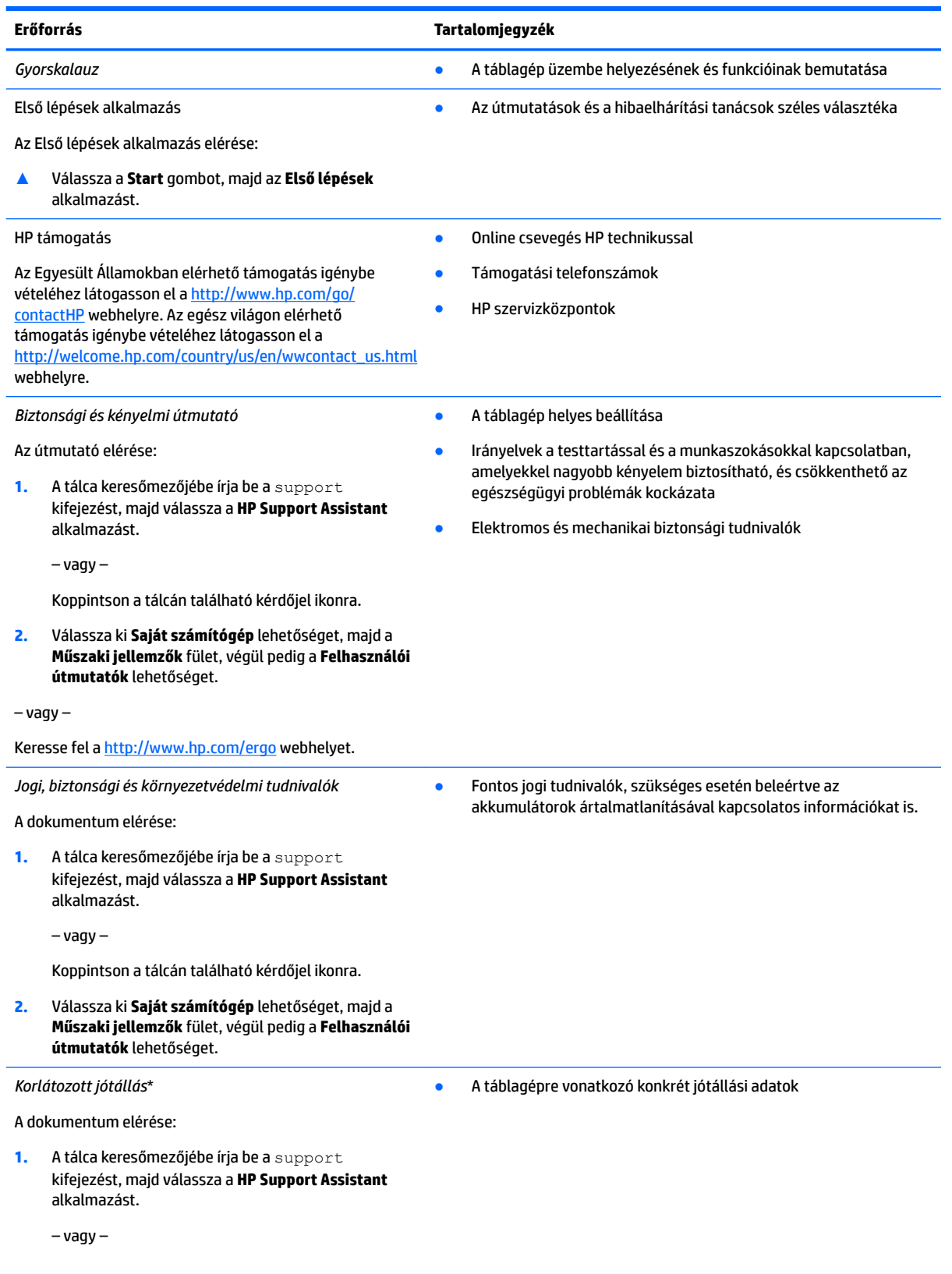

#### **Erőforrás Tartalomjegyzék**

Koppintson a tálcán található kérdőjel ikonra.

**2.** Válassza a **Saját számítógép** elemet, majd válassza a **Jótállás és szolgáltatások** lehetőséget.

– vagy –

Keresse fel a<http://www.hp.com/go/orderdocuments> webhelyet.

\*A HP korlátozott jótállás a terméken található felhasználói útmutatókban és/vagy a dobozban található CD/DVD lemezen található. Egyes országokban/térségekben a HP a jótállás nyomtatott példányát is mellékelheti. Azokban az országokban/régiókban, ahol a jótállás nyomtatott formában nem áll rendelkezésre, a nyomtatott verziót a<http://www.hp.com/go/orderdocuments> címen igényelheti. Az ázsiai és a csendes-óceáni térségében vásárolt termékek esetén a következő címre írhat a HP vállalatnak: Hewlett Packard, POD, P.O. Box 200, Alexandra Post Office, Singapore 911507. Tüntesse fel a termék nevét, valamint saját nevét, telefonszámát és postacímét.

# <span id="page-13-0"></span>**2 Részegységek**

# **Szoftverek keresése**

A táblagépen telepített szoftverek megjelenítése:

**▲** Válassza ki a **Start** gombot, majd a **Minden alkalmazás** lehetőséget.

– vagy –

Koppintson a **Start** gombra, és tartsa rajta az ujját, majd válassza a **Programok és szolgáltatások**  lehetőséget.

# <span id="page-14-0"></span>**A részegységek helye**

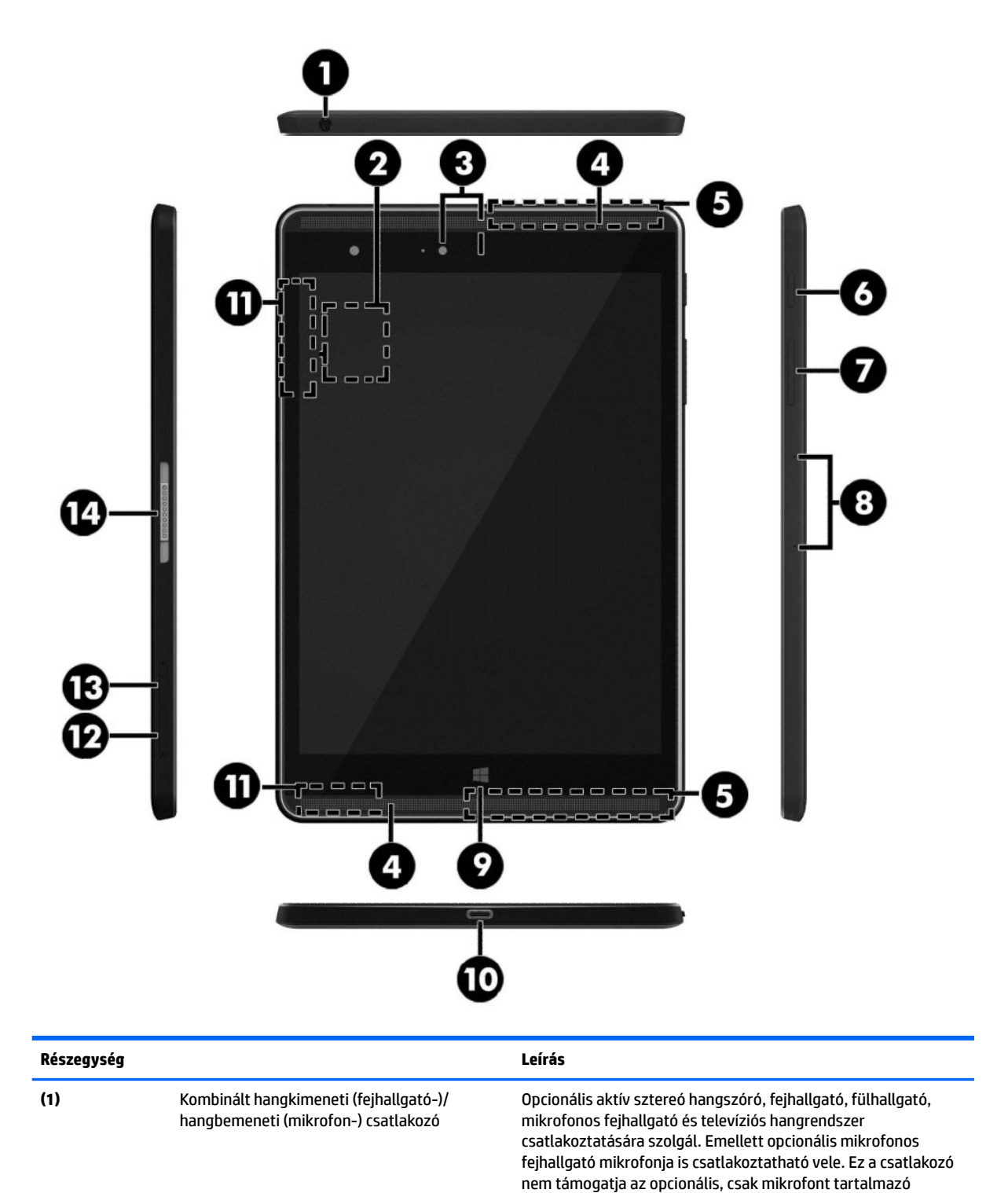

eszközöket.

<span id="page-15-0"></span>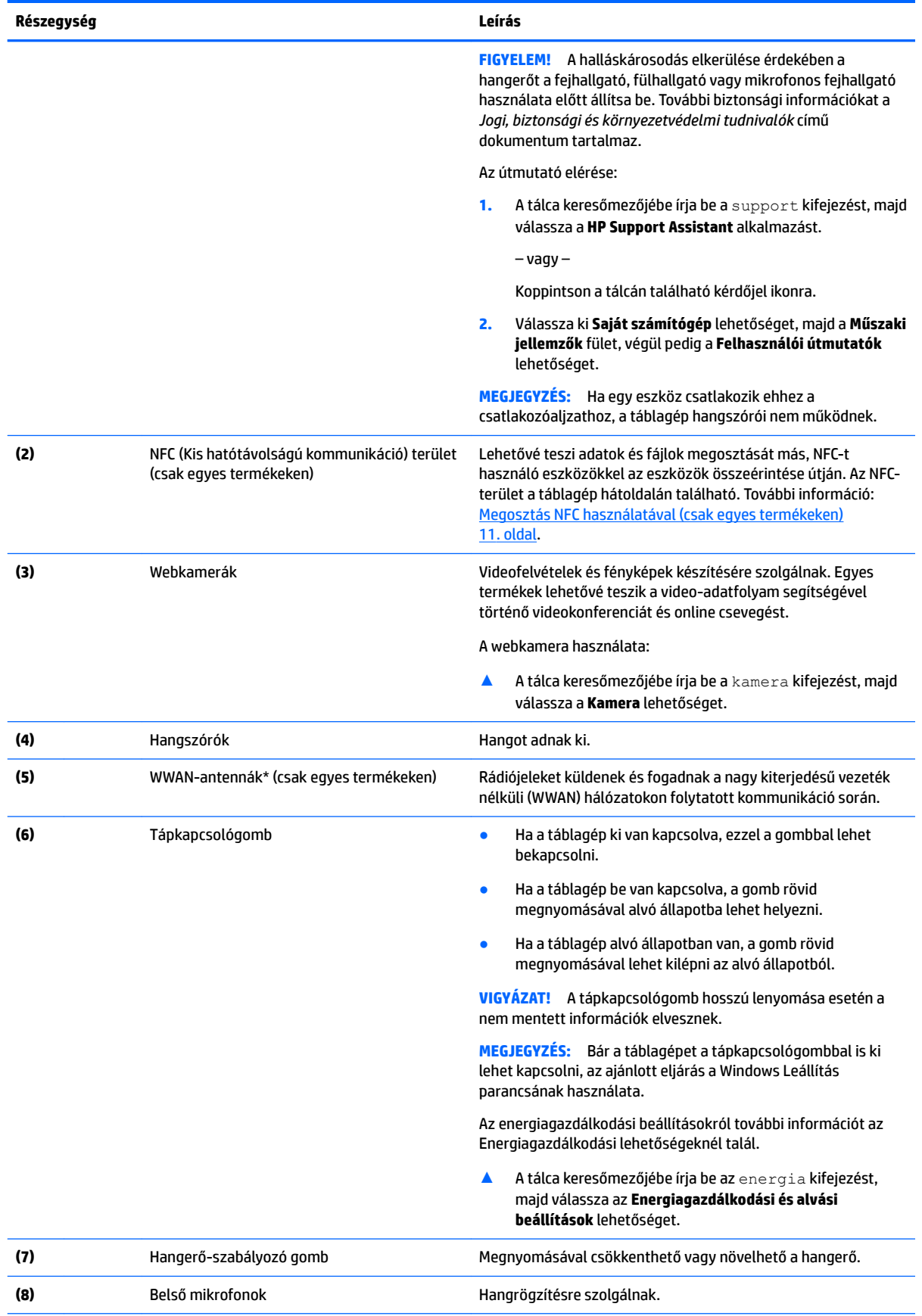

<span id="page-16-0"></span>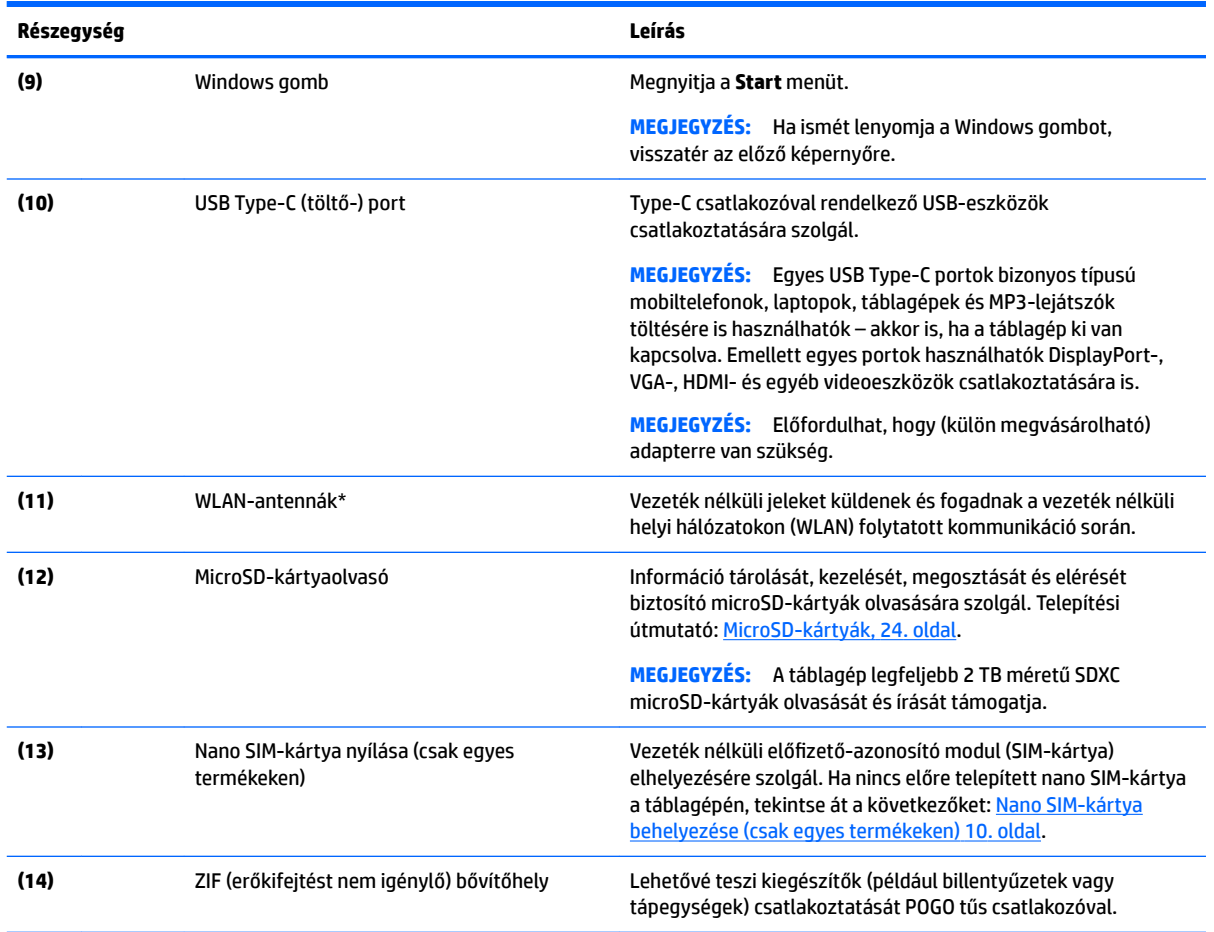

\*Az antennák a táblagép külső felületén nem láthatók. Az optimális adatátvitel érdekében hagyja szabadon az antennák közvetlen környezetét. A vezeték nélküli eszközök szabályozásával kapcsolatos tudnivalókért tekintse át a *Jogi, biztonsági és környezetvédelmi tudnivalók* című dokumentumban az Ön országára/térségére vonatkozó részt.

Az útmutató elérése:

**1.** A tálca keresőmezőjébe írja be a support kifejezést, majd válassza a **HP Support Assistant** alkalmazást.

– vagy –

Koppintson a tálcán található kérdőjel ikonra.

**2.** Válassza ki **Saját számítógép** lehetőséget, majd a **Műszaki jellemzők** fület, végül pedig a **Felhasználói útmutatók** lehetőséget.

# <span id="page-17-0"></span>**3 Hálózati kapcsolatok**

A táblagépet mindenhová elviheti magával. De akár otthon is bejárhatja a világot, és több millió webhely információihoz férhet hozzá a táblagéppel és vezeték nélküli hálózati kapcsolattal. Ez a fejezet azt ismerteti, hogyan lehet kapcsolatot teremteni ezzel a világgal.

# **Csatlakozás vezeték nélküli hálózathoz**

A táblagép az alábbi vezeték nélküli eszközöket tartalmazhatja:

- WLAN-eszköz Vezeték nélküli helyi hálózatokhoz (más néven Wi-Fi hálózat, vezeték nélküli LAN vagy WLAN) csatlakoztatja a táblagépet vállalati irodai környezetben, otthon, valamint olyan nyilvános helyeken, mint a repülőterek, éttermek, kávézók, szállodák és egyetemek. WLAN hálózatban a táblagép mobil vezeték nélküli eszköze egy vezeték nélküli útválasztóval vagy hozzáférési ponttal kommunikál.
- HP mobil szélessávú modul (csak egyes termékekben) Vezeték nélküli nagy távolságú hálózati (WWAN-) eszköz, amely sokkal nagyobb területen biztosít vezeték nélküli hálózati összeköttetést. A mobilszolgáltatók (a cellás rendszerű telefontornyokhoz hasonlóan) bázisállomásokat építenek ki nagy területen, ezzel teljes régiókat vagy akár országokat/térségeket is lefedve.
- Bluetooth-eszköz Személyes hálózatot (PAN) hoz létre más Bluetooth-kompatibilis eszközök, például táblagépek, telefonok, nyomtatók, mikrofonos fejhallgatók, hangszórók és fényképezőgépek csatlakoztatásához. A PAN hálózatban minden eszköz közvetlenül kommunikál a többi eszközzel, és az eszközöknek viszonylag közel kell lenniük egymáshoz – jellemzően 10 méteren belül.
- NFC-támogatás Lehetővé teszi adatok és fájlok megosztását más, NFC-t használó eszközökkel.

### **A vezeték nélküli vezérlők használata**

A táblagép vezeték nélküli eszközeit az operációs rendszer kezelőelemeivel vezérelheti.

A Hálózati és megosztási központ segítségével beállíthat egy kapcsolatot vagy hálózatot, hálózathoz csatlakozhat, illetve hálózati problémákat diagnosztizálhat és javíthat ki.

Az operációs rendszer vezérlőinek használata:

**▲** A Windows asztalon koppintson a hálózati állapot ikonra, tartsa rajta az ujját, majd válassza a **Hálózati és megosztási központ** lehetőséget.

### **Csatlakozás WLAN hálózathoz**

**MEGJEGYZÉS:** Otthoni internet-hozzáférés kialakításakor létesíteni kell egy fiókot egy internetszolgáltatónál. Internetszolgáltatás és modem vásárlásához forduljon egy helyi internetszolgáltatóhoz. Az internetszolgáltató segíteni fog a modem beállításában, a vezeték nélküli útválasztót és a modemet összekötő hálózati kábel csatlakoztatásában és az internetszolgáltatás kipróbálásában.

<span id="page-18-0"></span>Vezeték nélküli hálózathoz való csatlakozáshoz kövesse az alábbi lépéseket:

- **1.** Győződjön meg róla, hogy a WLAN-eszköz be van kapcsolva.
- **2.** Válassza a tálcán a hálózati állapot ikont, majd csatlakozzon az egyik elérhető hálózathoz.

Ha a hálózat biztonságos WLAN, a rendszer felszólítja a biztonsági kód megadására. Írja be a kódot, majd koppintson a **Tovább** gombra a kapcsolat létrehozásához.

- **MEGJEGYZÉS:** Amennyiben a listán egyetlen WLAN hálózat sem szerepel, lehet, hogy a számítógép a vezeték nélküli útválasztó vagy hozzáférési pont hatósugarán kívül tartózkodik.
- **WEGJEGYZÉS:** Ha nem látja a kívánt WLAN hálózatot, a Windows asztalon koppintson a hálózati állapot ikonjára, és tartsa lenyomva azt, majd válassza a **Hálózati és megosztási központ megnyitása**  lehetőséget. Koppintson az **Új kapcsolat vagy hálózat beállítása** elemre. Megjelenik a választási lehetőségek listája, ahol választhat, hogy manuálisan kíván-e hálózatot keresni és hozzá csatlakozni, vagy új hálózati kapcsolatot kíván létrehozni.
- **3.** A kapcsolódás végrehajtásához kövesse a képernyőn megjelenő utasításokat.

A kapcsolat létrejötte után a kapcsolat nevének és állapotának ellenőrzéséhez koppintson a (tálca jobb szélén található) értesítési területen a hálózat állapotikonjára.

**WEGJEGYZÉS:** A hatótávolság (a vezeték nélküli eszköz rádiójeleinek vételi távolsága) a WLANimplementációtól, az útválasztó típusától, valamint az esetleges interferenciától és a jeleket gyengítő akadályoktól (például falaktól) függően változhat.

### **A HP mobil szélessáv használata (csak egyes termékeken)**

A HP mobil szélessávú funkciókkal rendelkező táblagép beépített támogatást nyújt a mobil szélessávú szolgáltatáshoz. Mobilszolgáltatói szolgáltatás igénybevétele esetén az új táblagéppel csatlakozhat az internethez, e-maileket küldhet, és csatlakozhat vállalati hálózatához Wi-Fi hozzáférési pont nélkül.

**MEGJEGYZÉS:** Amennyiben a táblagéphez HP Mobile Connect szolgáltatás is tartozik, a jelen részben szereplő utasítások nem érvényesek. Lásd: [A HP Mobile Connect használata \(csak egyes termékeken\)](#page-19-0) [10. oldal.](#page-19-0)

A mobil szélessávú szolgáltatás aktiválásához szüksége lehet a HP mobil szélessávú modul IMEI- és/vagy MEID-számára. A szám a táblagép hátoldalán található.

– Vagy –

Az alábbi lépések végrehajtásával megtalálhatja a számot:

- **1.** A tálcán válassza a hálózati állapot ikonját.
- **2.** Válassza a **Csatlakozási beállítások megtekintése** lehetőséget.
- **3.** A **Mobil szélessáv** szakaszban válassza a hálózati állapot ikonját.

Egyes mobilhálózat-szolgáltatók SIM-kártya használatát követelik meg. A SIM-kártya alapvető adatokat tartalmaz Önről (például PIN-kód), valamint az Ön hálózati adatait. Egyes táblagépekben előre telepített SIMkártya található. Ha a SIM-kártya nincs előre telepítve, lehetséges, hogy a táblagéphez mellékelt HP szélessávú mobilszolgáltatással kapcsolatos információ tartalmazza, vagy lehetséges, hogy a mobilhálózat szolgáltatója a táblagéptől külön biztosítja.

A SIM-kártyák telepítésével kapcsolatos információkat lásd: [Nano SIM-kártya behelyezése \(csak egyes](#page-19-0)  [termékeken\)](#page-19-0) 10. oldal.

A HP mobil szélessávú modulról, valamint a modul adott mobilhálózat-szolgáltatónál való aktiválásáról a táblagéphez kapott tájékoztatóban olvashat bővebben.

## <span id="page-19-0"></span>**A HP Mobile Connect használata (csak egyes termékeken)**

A HP Mobile Connect egy olyan előre fizetett szélessávú mobilszolgáltatás, amely költséghatékony, biztonságos, egyszerű és rugalmas szélessávú mobilkapcsolatot biztosít a táblagépéhez. A HP Mobile Connect szolgáltatás használatához a táblagépnek rendelkeznie kell egy SIM-kártyával, valamint telepíteni kell a **HP Mobile Connect** alkalmazást. A HP Mobile Connecttel és elérhetőségi helyével kapcsolatos további információért keresse fel a következő weboldalt: [http://www.hp.com/go/mobileconnect.](http://www.hp.com/go/mobileconnect)

### **Nano SIM-kártya behelyezése (csak egyes termékeken)**

**VIGYÁZAT!** A SIM-kártya vagy táblagép sérülésének elkerülése érdekében ne méretezze át a SIM-kártyát vágással vagy csiszolással.

- **1.** Helyezzen be egy kiegyenesített iratkapcsot **(1)** a kártyatálca nyílásába.
- **2.** Óvatosan nyomja be, amíg a tálca ki nem ugrik.
- **3.** Távolítsa el a tálcát **(2)** a táblagépből, és helyezze be a kártyát **(3)**.
- **4.** Helyezze vissza a tálcát **(4)** a táblagépbe.
- **5.** Óvatosan nyomja be a tálcát, amíg nem rögzül a helyén.

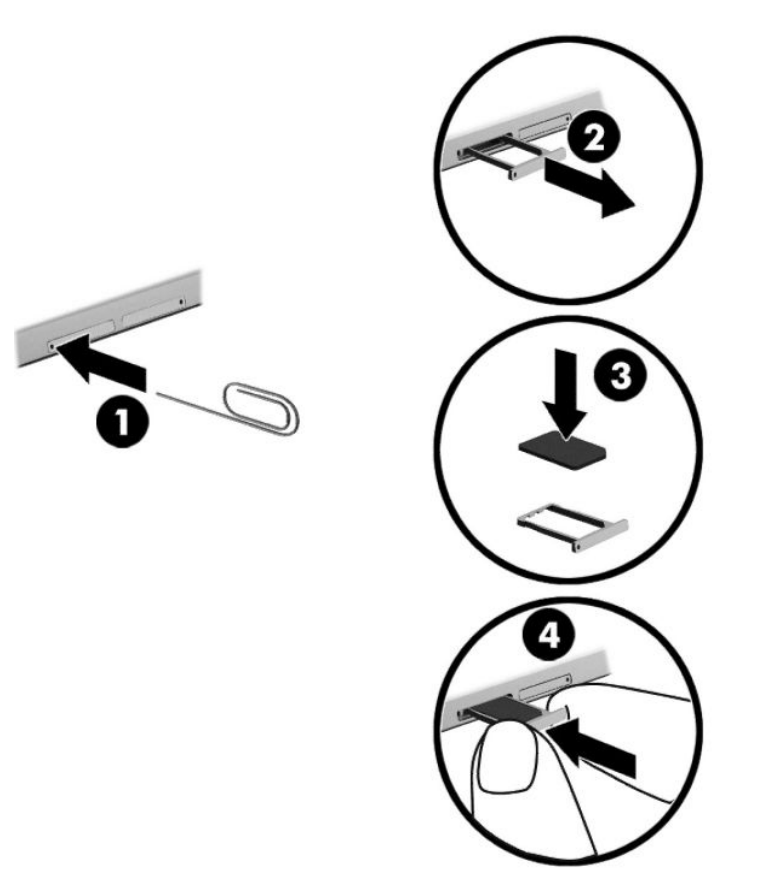

A mobilhálózat beállításához tekintse meg a mobilszolgáltatótól kapott dokumentációt.

### **A GPS technológia használata (csak egyes termékeken)**

A táblagépe globális helymeghatározó rendszerrel (GPS) lehet felszerelve. A GPS-műholdak továbbítják a földrajzi helyzettel, a sebességgel és az iránnyal kapcsolatos adatokat a GPS-szel felszerelt rendszereknek. További információt a HP GPS and Location szoftver súgójában talál.

### <span id="page-20-0"></span>**Vezeték nélküli Bluetooth-eszközök használata (csak egyes termékeken)**

A Bluetooth-eszközök rövid hatótávolságú kommunikációt biztosítanak, amellyel felváltható az elektronikus eszközök csatlakoztatására hagyományosan használt kábel. Ilyen eszközök például a következők:

- Számítógépek (asztali gép, noteszgép, táblagép)
- Telefonok (mobil, vezeték nélküli, okostelefon)
- Képalkotó eszközök (nyomtató, kamera)
- Hangeszközök (mikrofonos fejhallgató, hangszóró)
- **Egér**
- Külső billentyűzet

A Bluetooth-eszközök "peer-to-peer" működési képessége lehetővé teszi, hogy az eszközökből személyes hálózatot (PAN hálózatot) alkosson. A Bluetooth-eszközök konfigurálásával és használatával kapcsolatban tekintse meg a Bluetooth-szoftver súgóját.

#### **Bluetooth-eszközök csatlakoztatása**

A Bluetooth-eszközök használata előtt hozzon létre Bluetooth-kapcsolatot a következő lépések végrehajtásával:

- **1.** A tálca keresőmezőjébe írja be a Bluetooth kifejezést, majd válassza a **Bluetooth-beállítások**  lehetőséget.
- **2.** Válassza az **Eszközök**, majd a **Csatlakoztatott eszközök** elemet, és kövesse a képernyőn megjelenő utasításokat.
- **MEGJEGYZÉS:** Ha a készülék megerősítést igényel, megjelenik egy párosítási kód. A hozzáadni kívánt készüléken kövesse a képernyőn megjelenő utasításokat a kódok egyezésének ellenőrzéséhez.

### **Megosztás NFC használatával (csak egyes termékeken)**

A táblagép támogatja az NFC-t, amely egy nagyfrekvenciájú, rövid hatótávolságú, vezeték nélküli kommunikációs technológia. Egy NFC-kompatibilis eszközt a táblagép hátoldalán található NFC-területhez érintve vezeték nélküli kapcsolatot hozhat létre a két eszköz közötti kommunikáció és adatátvitel érdekében. Az NFC funkció biztonsági célokra is használható. Az NFC-terület pontos helyének meghatározásáért lásd: [A](#page-14-0) [részegységek helye](#page-14-0) 5. oldal.

A táblagépen az NFC funkció alapértelmezés szerint engedélyezve van.

**WEGJEGYZÉS:** Nem minden alkalmazás támogatja az NFC-t.

#### **Csatlakozás NFC-eszközhöz**

- **1.** Érintse az NFC-kompatibilis eszközt a táblagép hátoldalán található NFC-területhez.
- **2.** Az **Eszköz hozzáadása?** kérdés megjelenése után kövesse a képernyőn megjelenő utasításokat a csatlakoztatáshoz.

#### **NFC-alkalmazások keresése**

**FONTOS:** Az Apps áruház eléréséhez csatlakoznia kell az internethez.

NFC-alkalmazások megtekintése és letöltése:

**1.** Válassza a **Start** gombot, majd az **Áruház** alkalmazást.

– vagy –

Válassza a tálca keresőmezője mellett található **Áruház** ikont.

- **2.** Írja be az NFC keresőszót a keresőmezőbe.
- **3.** Válassza ki a letölteni kívánt alkalmazást, majd kövesse a képernyőn megjelenő utasításokat. A letöltési folyamat befejeződése után az alkalmazás megjelenik a Minden alkalmazás képernyőn.

# <span id="page-22-0"></span>**4 Navigálás a képernyőn**

A táblagép képernyőjén az alábbi módokon navigálhat:

- Az érintőmozdulatok használata
- Külső billentyűzet és opcionális egér használata (külön vásárolható meg)
- Táblagéptoll használata

# **Az érintőmozdulatok használata**

### **Koppintás**

A koppintás kézmozdulattal megnyithat egy kívánt elemet a képernyőn.

● Mutasson a képernyőn egy tetszőleges elemre, majd a megnyitásához koppintson egy ujjal az érintőképernyőn.

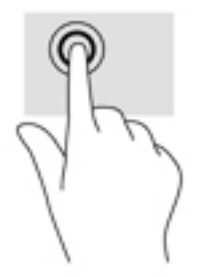

### **Kétujjas csippentés a nagyításhoz és kicsinyítéshez**

A kétujjas csippentéssel képeket vagy szöveget nagyíthat vagy kicsinyíthet.

- A kicsinyítéshez helyezze két ujját egymástól távolabb az érintőképernyőre, majd közelítse őket egymáshoz.
- A nagyításhoz helyezze két ujját egymás mellé az érintőképernyőn, majd húzza őket szét.

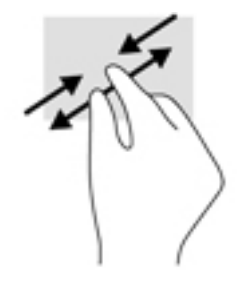

## <span id="page-23-0"></span>**Egyujjas csúsztatás**

Az egyujjas csúsztatás listák és oldalak pásztázására vagy görgetésére, illetve objektumok áthelyezésére használható.

- A képernyőn keresztüli görgetéshez óvatosan csúsztassa egyik ujját a képernyőn keresztül a kívánt irányba.
- Objektum áthelyezéséhez tegye az ujját az adott objektumra, és tartsa ott, majd húzza el az ujját.

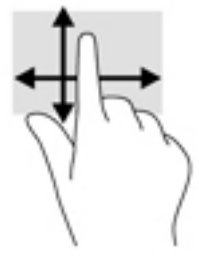

# **Opcionális külső billentyűzet használata**

A csatlakoztatott külső billentyűzet segítségével szöveget írhat be, elemeket választhat ki, és görgetéssel ugyanazokat a műveleteket is elvégezheti, mint az érintőmozdulatokkal. A billentyűzet műveletbillentyűivel és billentyűkombinációival pedig meghatározott funkciókat hajthat végre.

**MEGJEGYZÉS:** Előfordulhat, hogy egyes országokban/térségekben a billentyűzet nem ugyanazokat a billentyűket és billentyűfunkciókat tartalmazza, mint amelyeket ez az útmutató ismertet.

A műveletbillentyűkkel a hozzájuk rendelt művelet hajtható végre. A műveletbillentyűkön látható ikonok az adott billentyűhöz rendelt műveletet jelölik.

A műveletbillentyűhöz rendelt művelet végrehajtásához nyomja le a műveletbillentyűt.

**MEGJEGYZÉS:** Előfordulhat, hogy egyes billentyűzeteken az fn billentyűvel kombinálva kell lenyomnia a megfelelő műveletbillentyűt.

# <span id="page-24-0"></span>**Táblagéptoll használata (csak egyes termékeken)**

A tollat közvetlenül a táblagép felületén használhatja. A toll használatára vonatkozó részletes információkat a toll használati útmutatójában talál.

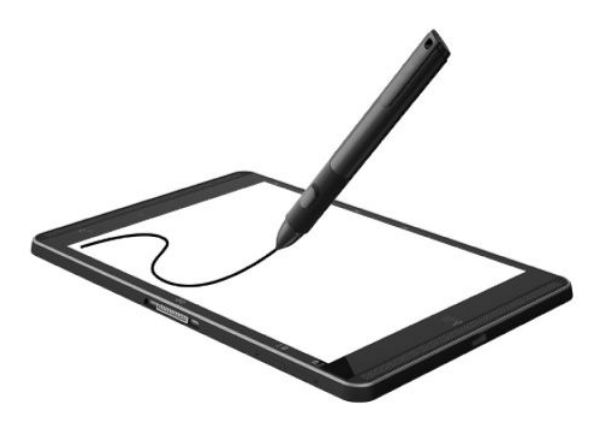

# <span id="page-25-0"></span>**5 Szórakoztató funkciók**

A táblagép az alábbiakat tartalmazza:

- Beépített hangszórók
- Beépített mikrofonok
- Beépített webkamera
- Előre telepített multimédiás szoftverek

## **Webkamera használata**

A táblagép webkamerával (beépített kamerával) rendelkezik, amellyel videók és fényképek készíthetők. Egyes típusok lehetővé teszik a video-adatfolyam segítségével történő videokonferenciát és online csevegést.

**▲** A kamera eléréséhez írja be a kamera szót a tálca keresőmezőjébe, majd válassza a **Kamera**  lehetőséget az alkalmazáslistáról.

# **Hangeszközök használata**

A táblagép alkalmas zenehallgatásra, zeneszámok letöltésére, internetes hanganyagok (köztük rádióállomások) folyamatos lejátszására, hangrögzítésre, illetve multimédiás fájlok hang- és videoanyagok keverésével történő előállítására. A hangélmény fokozására külső eszközök (hangszórók vagy fejhallgató) csatlakoztathatók a táblagéphez.

### **A hangerő szabályozása**

A hangerőt a hangerő-szabályozó gombbal szabályozhatja.

**FIGYELEM!** A halláskárosodás elkerülése érdekében csökkentse a hangerőt a fejhallgató, fülhallgató vagy mikrofonos fejhallgató felhelyezése előtt. További biztonsági információkat a *Jogi, biztonsági és környezetvédelmi tudnivalók* című dokumentum tartalmaz.

A dokumentum elérése:

**1.** A tálca keresőmezőjébe írja be a support kifejezést, majd válassza a **HP Support Assistant**  alkalmazást.

– vagy –

Koppintson a tálcán található kérdőjel ikonra.

- **2.** Válassza ki **Saját számítógép** lehetőséget, majd a **Műszaki jellemzők** fület, végül pedig a **Felhasználói útmutatók** lehetőséget.
- **MEGJEGYZÉS:** A hangerő az operációs rendszeren és egyes programokon keresztül is szabályozható.

### **Hangszórók csatlakoztatása**

A táblagéphez vezetékes hangszórókat a táblagépen lévő USB-porton vagy a kombinált hangkimeneti (fejhallgató-)/hangbemeneti (mikrofon-) csatlakozón keresztül csatlakoztathat.

A vezeték nélküli hangszórókat a gyártó útmutatása szerint csatlakoztassa a táblagéphez. A hangszórók csatlakoztatása előtt csökkentse a hangerő-beállítást.

### <span id="page-26-0"></span>**Fejhallgató csatlakoztatása**

**FIGYELEM!** A halláskárosodás elkerülése érdekében csökkentse a hangerőt a fejhallgató, fülhallgató vagy mikrofonos fejhallgató felhelyezése előtt. További biztonsági információkat a *Jogi, biztonsági és környezetvédelmi tudnivalók* című dokumentum tartalmaz.

A dokumentum elérése:

**1.** A tálca keresőmezőjébe írja be a support kifejezést, majd válassza a **HP Support Assistant**  alkalmazást.

– vagy –

Koppintson a tálcán található kérdőjel ikonra.

**2.** Válassza ki **Saját számítógép** lehetőséget, majd a **Műszaki jellemzők** fület, végül pedig a **Felhasználói útmutatók** lehetőséget.

Vezetékes fejhallgatót a táblagép hangkimeneti (fejhallgató-)/hangbemeneti (mikrofon-) csatlakozójához csatlakoztathat.

A vezeték nélküli fejhallgatókat a gyártó útmutatása szerint csatlakoztassa a táblagéphez.

### **Mikrofonos fejhallgató csatlakoztatása**

**FIGYELEM!** A halláskárosodás elkerülése érdekében a hangerőt a fejhallgató, fülhallgató vagy mikrofonos fejhallgató felhelyezése előtt csökkentse. További biztonsági információkat a *Jogi, biztonsági és környezetvédelmi tudnivalók* című dokumentum tartalmaz.

A dokumentum elérése:

**1.** A tálca keresőmezőjébe írja be a support kifejezést, majd válassza a **HP Support Assistant**  alkalmazást.

– vagy –

Koppintson a tálcán található kérdőjel ikonra.

**2.** Válassza ki **Saját számítógép** lehetőséget, majd a **Műszaki jellemzők** fület, végül pedig a **Felhasználói útmutatók** lehetőséget.

A mikrofonnal ellátott fejhallgatókat mikrofonos fejhallgatónak nevezik. Vezetékes mikrofonos fejhallgatót a táblagép hangkimeneti (fejhallgató-)/hangbemeneti (mikrofon-) csatlakozójához csatlakoztathat.

A vezeték nélküli mikrofonos fejhallgatókat az eszköz gyártójának útmutatása szerint csatlakoztassa a táblagéphez.

### **Hangbeállítások használata**

A hangbeállítások segítségével beállíthatja a rendszer hangerejét, módosíthatja a rendszerhangokat, illetve kezelheti az audioeszközöket.

A hangbeállítások megtekintése és módosítása:

**▲** A tálca keresőmezőjébe írja be a vezérlőpult kifejezést, válassza ki a **Vezérlőpult**, majd a **Hardver és hang** lehetőséget, végül pedig a **Hang** lehetőséget.

<span id="page-27-0"></span>A táblagép tartalmazhat a Bang & Olufsen, a DTS, a Beats audio vagy más gyártó által készített kibővített hangrendszert. Ily módon a táblagépen fejlett hangfunkciók is lehetnek, amelyeket az adott hangrendszer egyedi hangvezérlőpultjával lehet szabályozni.

A hang vezérlőpultján megtekintheti és módosíthatja a hangbeállításokat.

**▲** A tálca keresőmezőjébe írja be a vezérlőpult kifejezést, válassza ki a **Vezérlőpult**, majd a **Hardver és hang** lehetőséget, végül pedig az adott rendszer egyedi hang vezérlőpultját.

# **A videoeszközök használata**

A HP táblagép egy nagy teljesítményű videoeszköz, amely lehetővé teszi a kedvenc webhelyeiről érkező video-adatfolyamok megtekintését, valamint videók és filmek letöltését, majd megtekintését a táblagépen anélkül, hogy hálózathoz kellene csatlakoznia.

A videók megtekintése még teljesebb élményt nyújt, ha a táblagép USB Type-C csatlakozójához és a megfelelő videoadapterhez külső monitort, kivetítőt vagy tévékészüléket csatlakoztat.

**FONTOS:** Ügyeljen arra, hogy a külső eszközt a táblagép megfelelő portjához és a megfelelő kábellel csatlakoztassa. Ha kérdései vannak, tekintse meg az eszköz gyártójának útmutatásait.

### **Miracast-kompatibilis vezeték nélküli kijelzők észlelése, és kapcsolódás a kijelzőkhöz (csak egyes termékeken)**

**MEGJEGYZÉS:** Ha szeretné megtudni, milyen típusú kijelzője van (Miracast-kompatibilis vagy Intel WiDi), nézze meg a tv-hez vagy másodlagos kijelzőeszközhöz mellékelt dokumentációban.

Ha Miracast-kompatibilis vezeték nélküli kijelzőket kíván észlelni, majd csatlakoztatni, kövesse az alábbi lépéseket.

- **1.** Koppintson a tálcán található **Értesítések** ikonra .
	-
- **2.** Koppintson a **Csatlakozás** ikonra .
- **3.** Válassza ki a csatlakoztatni kívánt kijelzőt, majd kövesse a képernyőn megjelenő utasításokat.

# <span id="page-28-0"></span>**6 Energiagazdálkodás**

A táblagép egyaránt üzemeltethető akkumulátorról és külső áramforrásról. Amikor a táblagép akkumulátoros tápellátásról működik, és váltóáramú tápellátás nem érhető el az akkumulátor feltöltéséhez, fontos, hogy figyelemmel kísérje és megőrizze az akkumulátor töltöttségi szintjét.

# **A táblagép kikapcsolása**

**VIGYÁZAT!** A táblagép leállításakor a nem mentett adatok elvesznek.

A leállítási parancs minden programot – az operációs rendszert is beleértve – bezár, majd kikapcsolja a képernyőt és a táblagépet.

Ha a táblagépet nem használja tovább, és hosszabb időre leválasztja a külső áramforrásról, kapcsolja ki.

Noha a táblagépet a bekapcsológombbal is kikapcsolhatja, azt javasoljuk, hogy erre a célra a Windows leállítási parancsát használja:

**MEGJEGYZÉS:** Ha a táblagép alvó állapotban van, először meg kell szüntetnie az alvó állapotot a tápkapcsológomb rövid megnyomásával.

- **1.** Mentse el a munkáját, és zárja be a megnyitott programokat.
- **2.** Válassza a **Start** gombot, majd a **Főkapcsoló** ikont, végül a **Leállítás** lehetőséget.

Ha a táblagép nem reagál, és az előző leállítási eljárásokat nem tudja használni, próbálkozzon a következő vészleállító eljárásokkal az alábbi sorrendben:

- Nyomja le a tápkapcsológombot, és tartsa lenyomva legalább 5 másodpercig.
- Válassza le a táblagépet a külső áramforrásról.

## **Az energiatakarékos üzemmódok használata**

A táblagép képes a Windows energiatakarékos Alvó állapotának használatára.

Alvó állapot – A rendszer automatikusan kezdeményezi az alvó állapotot adott időtartamú tétlenség után. A számítógép a memóriába menti a munkát, így gyorsan folytathatja, amikor visszatér. A táblagép alvó állapotban fenntartja a hálózati kapcsolatot, lehetővé téve a rendszer számára a háttérben történő frissítést, ráadásul így a táblagép használata azonnal folytatható.

A számítógépet manuálisan is alvó állapotba helyezheti. További információ: Az alvó állapot kezdeményezése és megszüntetése 19. oldal.

**VIGYÁZAT!** A hang- és videoszolgáltatások minőségromlása, illetve elvesztése, valamint az adatvesztés megelőzése érdekében ne kezdeményezzen alvó állapotot, miközben külső adathordozóról olvas, illetve arra ír.

### **Az alvó állapot kezdeményezése és megszüntetése**

Az alvó állapot kezdeményezéséhez válassza a **Start** gombot, majd a **Főkapcsoló** ikont, végül az **Alvás**  lehetőséget.

Az alvó állapotból történő kilépéshez röviden nyomja meg a tápkapcsológombot.

<span id="page-29-0"></span>Amikor a táblagép kilép az alvó állapotból, a kijelzőn megjelenik az abbahagyott munka.

**MEGJEGYZÉS:** Ha az alvó állapotból való kilépéshez jelszót állított be, a képernyőhöz történő visszatérés előtt meg kell adnia a Windows jelszavát.

### **A telepmérő használata és az energiagazdálkodási beállítások**

A telepmérő a Windows asztalon található. A telepmérővel gyorsan elérhetők az energiagazdálkodási beállítások, és megjeleníthető az akkumulátor hátralévő töltöttségi szintje.

- Az akkumulátor hátralévő töltöttsége és az aktuális energiagazdálkodási séma megjelenítéséhez koppintson a teljesítménymérő ikonra **. 4**
- Az energiagazdálkodási lehetőségek használatához koppintson a teljesítménymérő ikonra **(meg**l, majd

válasszon egy elemet a listából. Vagy írja be a tálca keresőmezőjébe az energiagazdálkodási lehetőségek kifejezést, majd válassza az **Energiagazdálkodási lehetőségek** elemet.

Különböző telepmérő ikonok jelzik, hogy a táblagép akkumulátorról vagy külső áramforrásról üzemel-e. Az ikon egy üzenetet is megjelenít, ha az akkumulátor töltöttsége alacsony vagy kritikus szintet ért el.

### **Jelszavas védelem beállítása az ébresztéshez**

Ha szeretné, hogy a táblagép jelszót kérjen, amikor visszatér az alvó állapotból, tegye a következőket:

**1.** A tálca keresőmezőjébe írja be az energiagazdálkodási lehetőségek kifejezést, majd válassza az **Energiagazdálkodási lehetőségek** elemet.

– vagy –

Koppintson a **Teljesítménymérő** ikonra , és tartsa rajta az ujját, majd válassza az

**Energiagazdálkodási lehetőségek** elemet.

- **2.** A bal oldali panelen koppintson a **Jelszókérés ébresztéskor** lehetőségre.
- **3.** Koppintson **A jelenleg el nem érhető beállítások módosítása** lehetőségre.
- **4.** Koppintson a **Kötelező a jelszó (ajánlott)** elemre.

**MEGJEGYZÉS:** Ha a felhasználói fiókjához új jelszót kell létrehoznia, vagy módosítania kell a már meglévőt, koppintson a **Felhasználói ƬÎk jelszavának létrehozása vagy módosítása** lehetőségre, majd kövesse a képernyőn megjelenő utasításokat. Ha nem kell felhasználói fiókhoz tartozó jelszót létrehoznia vagy módosítania, ugorjon az 5. lépésre.

**5.** Koppintson a **Módosítások mentése** lehetőségre.

# **Üzemeltetés akkumulátorról**

Ha a táblagépben feltöltött akkumulátor van, és a táblagép nem csatlakozik külső áramforráshoz, akkor az akkumulátorról működik. A táblagépben lévő akkumulátor fokozatosan lemerül, ha a táblagép ki van kapcsolva, és nem csatlakozik külső áramforráshoz. A táblagép megjelenít egy üzenetet, amikor az akkumulátor töltöttsége alacsony vagy kritikus szintet ér el.

A táblagép-akkumulátorok üzemideje az energiagazdálkodási beállításoktól, a táblagépen futó programoktól, a kijelző fényerejétől, a táblagéphez csatlakoztatott külső eszközöktől és más tényezőktől függően változik.

### <span id="page-30-0"></span>**Az akkumulátor tesztelése**

A Computer Setup állapotinformációkat nyújt a táblagépben található akkumulátorról.

A HP Akkumulátorteszt futtatása:

- **1.** Állítsa le a táblagépet.
- **2.** Nyomja meg a tápkapcsológombot, és amikor megjelenik a **Nyomja meg és tartsa lenyomva a Hangerőcsökkentő gombot vagy a külső billentyűzeten az Esc billentyűt a rendszerindítási beállítások megjelenítéséhez** üzenet, nyomja meg a hangerőcsökkentés gombot.

Megjelenik az Indítás menü.

- **3.** Koppintson az **F2 rendszer-diagnosztika** elemre.
- **4.** Válassza a Részegységek tesztelése lehetőséget, majd az akkumulátort. Folytassa a műveletet a képernyőn megjelenő útmutatás szerint.

### **Az akkumulátor töltöttségének megjelenítése**

**▲**

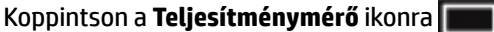

### **Az akkumulátor üzemidejének maximalizálása**

Az akkumulátor üzemideje a készüléken használt programoktól függ, amíg a rendszer akkumulátorról működik. A maximális üzemidő fokozatosan csökken, és ezzel egy időben természetesen az akkumulátor tárolókapacitása is lecsökken.

Ötletek az akkumulátor üzemidejének maximalizálásához:

- Csökkentse a képernyő fényerejét.
- Az Energiagazdálkodási lehetőségek területén válassza az **Energiatakarékos** beállítást.

### **Teendők lemerülő akkumulátor esetén**

Ebben a részben a gyárilag beállított riasztásokkal és rendszerválaszokkal kapcsolatos tudnivalók találhatók. Egyes alacsony töltöttségi riasztások és rendszerválaszok módosíthatók az Energiagazdálkodási lehetőségek között. Az Energiagazdálkodási lehetőségek révén megadott beállítások nem befolyásolják a LED-ek működését.

A tálca keresőmezőjébe írja be az energiagazdálkodási lehetőségek kifejezést, majd válassza az **Energiagazdálkodási lehetőségek** elemet.

#### **Alacsony töltöttségi szint felismerése**

Ha az akkumulátor, amely a táblagép egyetlen áramforrása, alacsony töltöttségi állapotba kerül, a következők történnek:

A **telepmérő ikon** értesíti az akkumulátor alacsony vagy kritikusan alacsony töltöttségi

szintjéről.

●

Ha a táblagép be van kapcsolva vagy alvó állapotban van, a táblagép rövid ideig alvó állapotban marad, majd leáll, és a nem mentett adatok elvesznek.

### <span id="page-31-0"></span>**Az alacsony töltöttségi szint megszüntetése**

#### **Az alacsony töltöttségi szint megszüntetése, ha rendelkezésre áll külső áramforrás**

- **▲** Csatlakoztassa a számítógépet a következő eszközök egyikéhez:
	- Váltóáramú tápegység
	- Külön beszerezhető dokkoló- vagy bővítőeszköz
	- Külön beszerezhető tápegység a HP-től kiegészítőként vásárolva

#### **Az alacsony töltöttségi szint megszüntetése, ha nem áll rendelkezésre áramforrás**

Ha nem áll rendelkezésre áramforrás, és a töltöttségi szint kritikus, mentse a munkáját, és állítsa le a táblagépet.

### **Az akkumulátor energiatakarékos használata**

Az akkumulátoros tápellátás energiatakarékos használata és az akkumulátor-üzemidő lehető legnagyobb mértékű meghosszabbítása:

- Csökkentse a képernyő fényerejét.
- Az Energiagazdálkodási lehetőségek területén válassza az **Energiatakarékos** beállítást.
- Kapcsolja ki a vezeték nélküli eszközöket, ha nem használja őket.
- Húzzon ki minden olyan használaton kívül lévő külső eszközt, amely nem csatlakozik külső áramforráshoz, például az USB-porthoz csatlakozó külső merevlemez-meghajtót.
- Állítsa/tiltsa le vagy távolítsa el azokat a külső memóriakártyákat, amelyeket nem használ.
- Mielőtt abbahagyja a munkát, helyezze a táblagépet alvó állapotba, vagy állítsa le.

### **Az akkumulátor ártalmatlanítása**

Ha egy akkumulátor eléri az élettartama végét, ne dobja ki a közönséges háztartási hulladék közé. Kövesse az akkumulátorok ártalmatlanítására vonatkozó helyi törvényeket és szabályokat.

### **Az akkumulátor cseréje**

A termékben lévő akkumulátor(ok) cseréje nem egyszerű feladat a felhasználók számára. Az akkumulátor eltávolítása vagy cseréje befolyásolhatja a jótállás érvényességét. Ha az akkumulátor már nem tölthető, vegye fel a kapcsolatot az ügyfélszolgálattal.

## **Külső áramforrás használata**

A külső áramforráshoz való csatlakozásról további információ a táblagéphez mellékelt *Gyorskalauz*  útmutatóban található.

A táblagép nem használ akkumulátoros tápellátást, ha váltóáramú áramforráshoz csatlakozik valamilyen jóváhagyott váltóáramú tápegység vagy opcionális dokkoló-/bővítőeszköz használatával.

**FIGYELEM!** Az esetleges biztonsági kockázatok csökkentése érdekében kizárólag a táblagéphez mellékelt akkumulátort, a HP által biztosított váltóáramú cseretápegységet vagy a HP vállalattól vásárolt kompatibilis akkumulátort használjon.

A következő esetekben csatlakoztassa a táblagépet váltóáramú áramforráshoz:

- Az akkumulátor töltése vagy kalibrálása közben
- A rendszerszoftver telepítése vagy módosítása közben
- Biztonsági mentés és helyreállítás közben

Amikor a táblagépet váltóáramú áramforráshoz csatlakoztatja:

- Az akkumulátor töltése megkezdődik.
- A képernyő fényereje nő.
- A telepmérő ikon **megjelenése megváltozik.**

Amikor leválasztja a váltóáramú tápellátást:

- A táblagép akkumulátoros tápellátásra vált.
- A képernyő fényereje automatikusan csökken az akkumulátor-üzemidő növelése érdekében.
- A telepmérő ikon **megjelenése megváltozik.**

# <span id="page-33-0"></span>**7 MicroSD-kártyák**

# **A microSD-kártyaolvasó használata**

Az opcionális microSD-kártyák biztonságos adattárolást és kényelmes adatmegosztást tesznek lehetővé. Ezeket a kártyákat legtöbbször digitális adathordozóval felszerelt fényképezőgépekkel és kéziszámítógépekkel, valamint más számítógépekkel használják.

A táblagép legfeljebb 2 TB méretű SDXC microSD-kártyák olvasását és írását támogatja.

### **A microSD-kártya behelyezése**

**VIGYÁZAT!** A memóriakártya-csatlakozó sérülésének elkerülése érdekében a microSD-kártyát a lehető legkisebb erőkifejtéssel helyezze be.

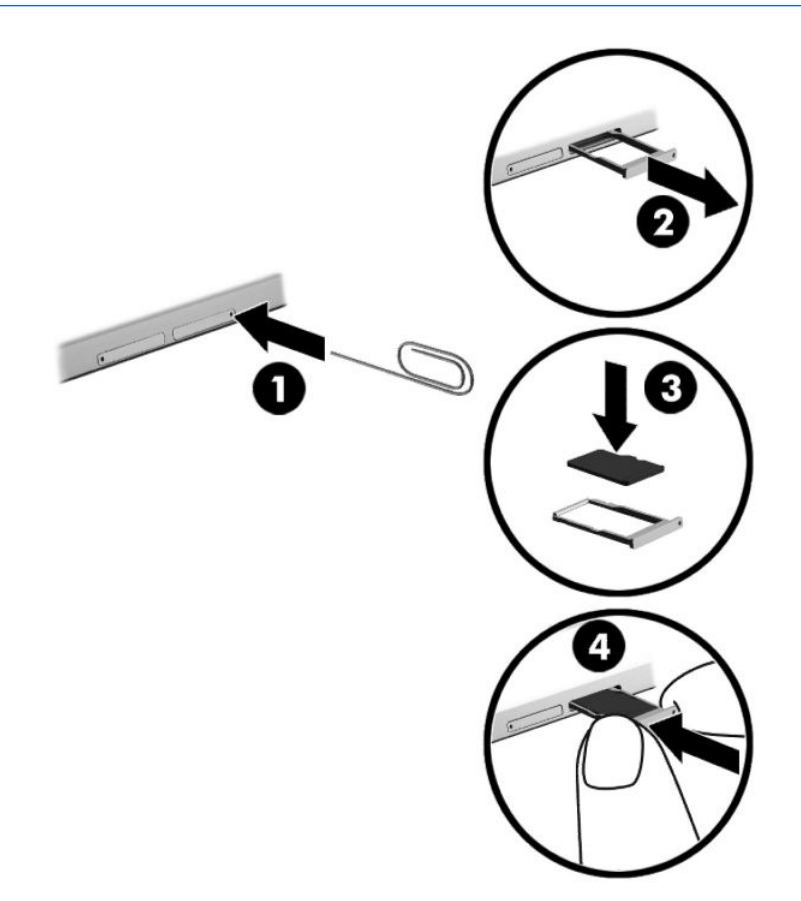

- **1.** Helyezzen be egy kiegyenesített iratkapcsot **(1)** a kártyatálca nyílásába.
- **2.** Óvatosan nyomja be, amíg a tálca ki nem ugrik.
- **3.** Távolítsa el a tálcát **(2)** a táblagépből, és helyezze be a kártyát **(3)**.
- <span id="page-34-0"></span>**4.** Helyezze vissza a tálcát **(4)** a táblagépbe.
- **5.** Óvatosan nyomja be a tálcát, amíg nem rögzül a helyén.

Az eszköz észlelésekor hangjelzést hall, és a képernyőn megjelenik egy menü, amely felsorolja a választási lehetőségeket.

### **MicroSD-kártya eltávolítása**

- **VIGYÁZAT!** Az adatvesztés és a rendszerlefagyás kockázatának csökkentése érdekében a microSD-kártyát az alábbi módszerrel távolítsa el.
	- **1.** Mentse az adatokat, és zárjon be minden, a microSD-kártyát használó programot.
	- **2.** Koppintson a tálca jobb szélén található értesítési területen a Hardver biztonságos eltávolítása ikonra. Ezután kövesse a képernyőn megjelenő utasításokat.

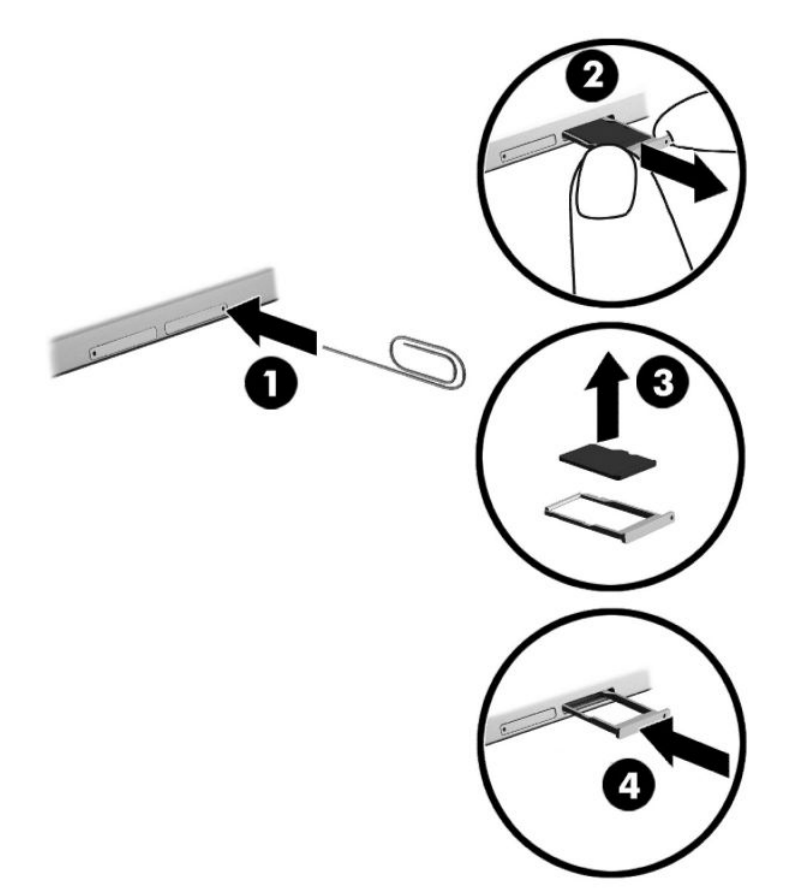

- **3.** Helyezzen be egy kiegyenesített iratkapcsot **(1)** a kártyatálca nyílásába.
- **4.** Óvatosan nyomja be, amíg a tálca ki nem ugrik.
- **5.** Távolítsa el a tálcát **(2)** a táblagépből, és távolítsa el a kártyát **(3)**.
- **6.** Helyezze vissza a tálcát **(4)** a táblagépbe.
- **7.** Óvatosan nyomja be a tálcát, amíg nem rögzül a helyén.

# <span id="page-35-0"></span>**8 Biztonság**

# **A táblagép megóvása**

A Windows operációs rendszer beépített biztonsági szolgáltatásai, valamint a nem a Windows rendszerhez tartozó Computer Setup segédprogram (BIOS) számos veszélyforrás ellen képes megvédeni személyes beállításait és adatait.

- **MEGJEGYZÉS:** A biztonsági megoldások célja az elriasztás. Azonban ezek a megoldások nem feltétlenül képesek megakadályozni a termék megrongálását vagy ellopását.
- **MEGJEGYZÉS:** Mielőtt a táblagépet szervizbe viszi, készítsen róla biztonsági másolatot, törölje a bizalmas fájlokat, és kapcsolja ki az összes jelszavas beállítást.
- **MEGJEGYZÉS:** Előfordulhat, hogy a fejezetben felsoroltak közül egyes biztonsági szolgáltatások az Ön táblagépén nem érhetők el.
- **MEGJEGYZÉS:** A táblagép támogatja az egyes országokban és térségekben elérhető Absolute Persistence technológiát, amely online biztonsági nyomkövetési és helyreállítási szolgáltatást biztosít. A táblagép ellopása esetén az nyomon követhető, amennyiben az illetéktelen felhasználó az internetre csatlakozik. A szolgáltatás használatához meg kell vásárolnia az Absolute Computrace szoftvert, és elő kell fizetnie a szolgáltatásra. Az Absolute Persistence technológiával és a Computrace szoftverrel kapcsolatos további információk: [http://www.hp.com.](http://www.hp.com)

# **Jelszavak használata**

A jelszó egy karaktersorozat, amellyel védhetők a táblagépen tárolt információk. Többféle jelszót állíthat be attól függően, hogy milyen módokon kívánja szabályozni az adatokhoz való hozzáférést. Jelszavakat a Windows rendszerben vagy a táblagépre előre telepített Computer Setup segédprogramban állíthat be.

- A BIOS rendszergazdai jelszót a Computer Setup segédprogramban lehet beállítani, és azokat a rendszer BIOS kezeli.
- A Windows jelszavait csak a Windows operációs rendszerben lehet beállítani.

Használhatja ugyanazt a jelszót a Computer Setup segédprogram funkcióihoz és a Windows biztonsági szolgáltatásaihoz is. Ugyanaz a jelszó használható a Computer Setup segédprogram akár egynél több funkciójához is.

Tippek jelszavak létrehozásához és mentéséhez:

- Jelszavak létrehozásakor tartsa be a program által megadott követelményeket.
- Ne használja ugyanazt a jelszót több alkalmazáshoz, illetve webhelyhez, és ne használja újra Windowsjelszavát más alkalmazáshoz, illetve webhelyhez.
- A HP Client Security Password Manager (Jelszókezelő) funkciója használatával tárolhatja az összes webhelyen és alkalmazásban használt felhasználói nevét és jelszavát. A későbbiekben biztonságosan kiolvashatja ezeket, ha esetleg elfelejti őket.
- Ne tároljon jelszavakat a táblagépen lévő fájlokban.

Az alábbi táblázatok felsorolják a leggyakrabban használt Windows és BIOS rendszergazdai jelszavakat, és ismertetik a funkciójukat.

### <span id="page-36-0"></span>**Windows jelszavak beállítása**

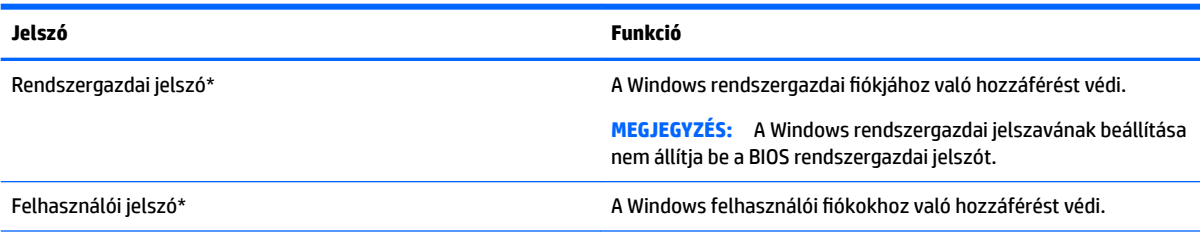

\*Ha további információt szeretne kapni egy Windows rendszergazdai vagy felhasználói jelszó beállításáról, a tálca keresőmezőjébe írja be a support kifejezést, majd válassza a **HP Support Assistant** alkalmazást.

## **Jelszavak beállítása a Computer Setup segédprogramban**

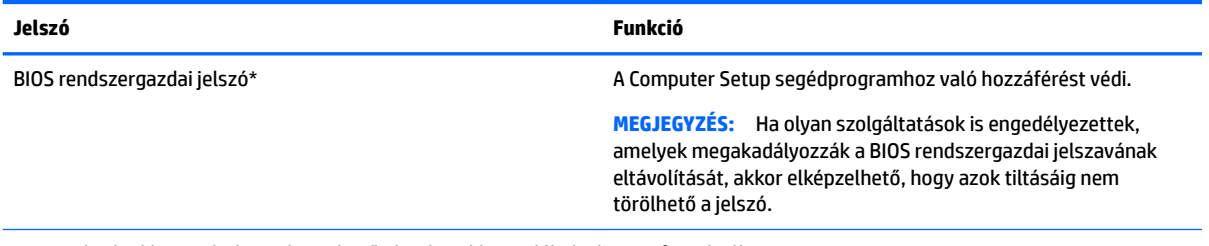

\*Ezen jelszóval kapcsolatban a következő témakörökben talál részletes információkat.

### **A BIOS rendszergazdai jelszó kezelése**

Ezen jelszó megadásához, módosításához és törléséhez kövesse az alábbi lépéseket:

#### **Új BIOS rendszergazdai jelszó beállítása**

- **1.** Kapcsolja ki a táblagépet.
- **2.** Nyomja meg a tápkapcsológombot, és amikor megjelenik a **Nyomja meg és tartsa lenyomva a Hangerőcsökkentő gombot vagy a külső billentyűzeten az Esc billentyűt a rendszerindítási beállítások megjelenítéséhez** üzenet, nyomja meg a hangerőcsökkentés gombot.

Megjelenik az Indítás menü.

- **3.** Koppintson az **F10 BIOS Setup** elemre.
- **4.** Válassza a **Security** (Biztonság) elemet, majd a **Setup BIOS Administrator password** (BIOS rendszergazdai jelszó beállítása) lehetőséget.
- **5.** Amikor a rendszer kéri, írjon be egy jelszót, majd nyomja le az **Enter** billentyűt.
- **6.** Amikor a rendszer kéri, a megerősítéshez írja be újra az új jelszót.
- **7.** A változtatások mentéséhez és a kilépéshez válassza a **Save** (Mentés) lehetőséget, majd kövesse a képernyőn megjelenő utasításokat.

A módosítások a táblagép újraindításakor lépnek életbe.

#### **A BIOS rendszergazdai jelszó módosítása**

- **1.** Kapcsolja ki a táblagépet.
- **2.** Nyomja meg a tápkapcsológombot, és amikor megjelenik a **Nyomja meg és tartsa lenyomva a Hangerőcsökkentő gombot vagy a külső billentyűzeten az Esc billentyűt a rendszerindítási beállítások megjelenítéséhez** üzenet, nyomja meg a hangerőcsökkentés gombot.

Megjelenik az Indítás menü.

- **3.** Koppintson az **F10 BIOS Setup** elemre.
- **4.** Válassza a **Security** (Biztonság) elemet, majd a **Change password** (Jelszó módosítása) lehetőséget.
- **5.** Ha a rendszer kéri, írja be az aktuális jelszavát, majd nyomja le az **Enter** billentyűt.
- **6.** Amikor a rendszer kéri, a megerősítéshez írja be újra az új jelszót.
- **7.** A változtatások mentéséhez és a kilépéshez válassza a **Save** (Mentés) lehetőséget, majd kövesse a képernyőn megjelenő utasításokat.

A módosítások a táblagép újraindításakor lépnek életbe.

#### **A BIOS rendszergazdai jelszó törlése**

- **1.** Kapcsolja ki a táblagépet.
- **2.** Nyomja meg a tápkapcsológombot, és amikor megjelenik a **Nyomja meg és tartsa lenyomva a Hangerőcsökkentő gombot vagy a külső billentyűzeten az Esc billentyűt a rendszerindítási beállítások megjelenítéséhez** üzenet, nyomja meg a hangerőcsökkentés gombot.

Megjelenik az Indítás menü.

- **3.** Koppintson az **F10 BIOS Setup** elemre.
- **4.** Válassza a **Security** (Biztonság) elemet, majd a **Change password** (Jelszó módosítása) lehetőséget.
- **5.** Ha a rendszer kéri, írja be az aktuális jelszavát.
- **6.** Ha a rendszer az új jelszó megadását kéri, hagyja a mezőt üresen, majd válassza a jelszó mentésére szolgáló lehetőséget.
- **7.** Olvassa el a figyelmeztetést. A folytatáshoz válassza a YES (Igen) lehetőséget.
- **8.** Ha a rendszer az új jelszó ismételt megadását kéri, hagyja a mezőt üresen, majd válassza a jelszó mentésére szolgáló lehetőséget.
- **9.** A változtatások mentéséhez és a kilépéshez válassza a **Save** (Mentés) lehetőséget, majd kövesse a képernyőn megjelenő utasításokat.

A módosítások a táblagép újraindításakor lépnek életbe.

#### <span id="page-38-0"></span>**A BIOS rendszergazdai jelszó megadása**

Amikor a számítógép a **BIOS administrator password** (BIOS rendszergazdai jelszó) parancssorban a jelszót kéri, írja be azt ugyanazzal a billentyűtípussal, amelyet a megadáshoz használt. Ha a BIOS rendszergazdai jelszót három egymást követő alkalommal elvéti, az újabb próbálkozáshoz újra kell indítania a táblagépet.

## **Vírusvédelmi szoftver használata**

Ha a táblagépet e-mailezésre, illetve hálózati vagy internetes hozzáféréshez használja, azzal vírusoknak teheti ki. A vírusok kiiktathatják az operációs rendszert, a programokat és a segédprogramokat, illetve rendellenes működést okozhatnak.

A vírusvédelmi szoftverek a legtöbb vírus észlelésére, elpusztítására, és legtöbb esetben az általuk okozott kár kijavítására is képesek. Az újonnan felfedezett vírusokkal szembeni folyamatos védelem biztosítása érdekében a vírusvédelmi szoftvereket rendszeresen frissíteni kell.

A Windows Defendert előre telepítették a táblagépre. A táblagép teljes védelme érdekében erősen ajánlott a víruskereső program használata.

A vírusokkal kapcsolatos további információért nyissa meg a HP Support Assistant alkalmazást. A HP Support Assistant eléréséhez a tálca keresőmezőjébe írja be a support kifejezést, majd válassza a **HP Support Assistant** alkalmazást.

## **Tűzfalszoftver használata**

A tűzfalak célja, hogy megakadályozzák az adott rendszerhez vagy hálózathoz való illetéktelen hozzáférést. A tűzfal lehet egy, a táblagépre és/vagy a hálózatra telepített szoftveralkalmazás, vagy pedig egy olyan megoldás, amely hardverből és szoftverből is áll.

A tűzfalaknak két típusa létezik:

- Gazdagépalapú tűzfalak olyan szoftver, amely csak azt a táblagépet védi, amelyre telepítették.
- Hálózatalapú tűzfalak ezek a DSL- vagy kábelmodem és az otthoni hálózat közé telepítve a hálózat összes táblagépét védik.

Ha tűzfal van telepítve a rendszerre, a tűzfal minden, a rendszerre és a rendszerről küldött adatot figyel, és összehasonlítja azokat a felhasználó által meghatározott biztonsági feltételekkel. A tűzfal blokkol minden adatot, amely nem felel meg ezeknek a feltételeknek.

Lehet, hogy a táblagépére vagy hálózati eszközeire már van telepítve tűzfal. Ha nincsen, rendelkezésére állnak szoftveres tűzfalmegoldások.

**MEGJEGYZÉS:** A tűzfal bizonyos körülmények között megakadályozhatja az internetes játékok elérését, problémákat okozhat a hálózati nyomtatási és a fájlmegosztási szolgáltatások működésében, vagy blokkolhatja az e-mailek legitim mellékleteit. Átmeneti megoldásként kapcsolja ki a tűzfalat, hajtsa végre a kívánt feladatot, majd kapcsolja be újra a tűzfalat. Végleges megoldásként módosítsa a tűzfal beállításait.

# **A kritikus biztonsági frissítések telepítése**

**VIGYÁZAT!** A Microsoft® értesítéseket küld a kritikus frissítésekről. A biztonsági résekkel és a vírusokkal szembeni védelem érdekében azonnal telepítsen minden kritikus Microsoft-frissítést, amint értesítést kap róluk.

Eldöntheti, hogy a frissítések telepítése automatikus legyen-e. A beállítások módosításához gépelje be a vezérlőpult kifejezést a tálca keresőmezőjébe, majd válassza a **Vezérlőpult** lehetőséget. Válassza a

**Rendszer és biztonság**, majd a **Windows Update**, végül a **Beállítások módosítása** lehetőséget, majd kövesse a képernyőn megjelenő utasításokat.

# <span id="page-39-0"></span>**A HP Client Security használata (csak egyes termékeken)**

A HP Client Security szoftver a táblagépen előre telepítve van. A szoftvert elérheti a tálca jobb szélén lévő HP Client Security ikonnal, valamint a Windows Vezérlőpultból. A program biztonsági szolgáltatásai védelmet nyújtanak a táblagép, a hálózatok és a fontos adatok illetéktelen hozzáférésével szemben. További tudnivalókat a HP Client Security szoftver súgójában talál.

# **A HP Touchpoint Manager használata (csak egyes termékeken)**

A HP Touchpoint Manager egy felhőalapú informatikai megoldás, amely a vállalkozások eszközeinek hatékony felügyeletére és védelmére szolgál. A HP Touchpoint Manager segít az eszközök kártevők és egyéb támadások elleni védelmében, figyeli az eszközök állapotát, és csökkenti a végfelhasználói eszköz- és biztonsági problémák megoldásával töltött időt. A hagyományos belső megoldásoknál lényegesen költséghatékonyabb szoftver gyorsan letölthető és telepíthető.

# **A TPM technológia használata (csak egyes termékeken)**

**FONTOS:** A rendszeren a Trusted Platform Module (TPM) funkció engedélyezése előtt győződjön meg arról, hogy a TPM tervezett használata megfelel a vonatkozó helyi törvényeknek, jogszabályoknak és irányelveknek, illetve szerezze be a szükséges jóváhagyásokat vagy licenceket. A TPM funkciónak a fenti követelményeket megsértő módon történő működtetéséből/használatából adódó megfelelési problémákért teljes egészében és kizárólag Önt terheli a felelősség. A HP nem vállal felelősséget a kapcsolódó kötelezettségekért.

A TPM további védelmet biztosít a táblagép számára. A TPM beállításait a Computer Setup (BIOS) segédprogramban módosíthatja.

A TPM-beállítás csak azután jelenik meg, hogy beállított egy BIOS rendszergazdai jelszót. A jelszó beállításával kapcsolatos további információkért lásd: [A BIOS rendszergazdai jelszó kezelése](#page-36-0) 27. oldal.

**MEGJEGYZÉS:** Ha a TPM-beállítást Hidden (Rejtett) értékre módosítja, a TPM nem lesz látható az operációs rendszerben.

A TPM-beállítások elérése a Computer Setup programban:

- **1.** Kapcsolja ki a táblagépet.
- **2.** Nyomja meg a tápkapcsológombot, és amikor megjelenik a **Nyomja meg és tartsa lenyomva a Hangerőcsökkentő gombot vagy a külső billentyűzeten az Esc billentyűt a rendszerindítási beállítások megjelenítéséhez** üzenet, nyomja meg a hangerőcsökkentés gombot.

Megjelenik az Indítás menü.

- **3.** Koppintson az **F10 BIOS Setup** elemre.
- **4.** Válassza a **Security** (Biztonság) elemet, a **TPM** lehetőséget, majd kövesse a képernyőn megjelenő utasításokat.

# <span id="page-40-0"></span>**9 Karbantartás**

Fontos, hogy rendszeres karbantartással megőrizze a táblagép optimális állapotát. Ez a fejezet útmutatást biztosít a programok és illesztőprogramok frissítéséhez, a táblagép tisztításához, valamint tanácsokkal szolgál a táblagéppel való utazáshoz (vagy a táblagép szállításához).

# **Alkalmazások és illesztőprogramok frissítése**

A HP azt javasolja, hogy programjait és illesztőprogramjait rendszeresen frissítse. A frissítések megoldhatják a problémákat, és új szolgáltatásokkal és lehetőségekkel bővíthetik a táblagép funkcióinak körét. A régebbi grafikus részegységek például nem feltétlenül működnek jól a legújabb játékprogramokkal. A legújabb illesztőprogramok híján nem tudja optimálisan kihasználni hardvereszközeit.

A legújabb HP programok és illesztőprogramok letölthetők a<http://www.hp.com/support> webhelyről. Regisztrálhat arra is, hogy automatikusan értesítést kapjon, amikor új frissítés válik elérhetővé.

A programok és az illesztőprogramok frissítéséhez kövesse az alábbi lépéseket:

**1.** A tálca keresőmezőjébe írja be a support kifejezést, majd válassza a **HP Support Assistant**  alkalmazást.

– vagy –

Koppintson a tálcán található kérdőjel ikonra.

- **2.** Válassza a **Saját számítógép** területen a **Frissítések** fület, majd válassza a **Frissítések és üzenetek keresése** lehetőséget.
- **3.** Kövesse a képernyőn megjelenő utasításokat.

## **A táblagép tisztítása**

A táblagépet az alábbi termékek segítségével tisztíthatja meg biztonságosan:

- Legfeljebb 0,3%-os töménységű dimetil-benzil-ammónium-klorid (például számos gyártó forgalmaz eldobható törlőkendőket).
- Alkoholmentes üvegtisztító folyadék
- **•** Enyhén szappanos víz
- Száraz mikroszálas törlőkendő vagy szarvasbőr kendő (zsírmentes antisztatikus kendő)
- Antisztatikus törlőkendők

**VIGYÁZAT!** Ne használjon erős oldószereket, amelyek tartós kárt okozhatnak a táblagépben. Ha nem biztos benne, hogy egy tisztítószer biztonságosan használható a táblagéppel, győződjön meg arról, hogy a termék nem tartalmaz olyan összetevőket, mint az alkohol, aceton, ammónium-klorid, metilén-klorid és szénhidrogének.

A rostos anyagok, például a papír törlőkendők megkarcolhatják a táblagépet. A karcolásokban idővel szennyeződések és tisztítószer-maradványok rakódhatnak le.

### <span id="page-41-0"></span>**Tisztítási módszerek**

A táblagép biztonságos megtisztításához kövesse az ebben a szakaszban leírtakat.

- **FIGYELEM!** Az áramütés és a részegységek károsodásának megelőzése érdekében a táblagépet ne bekapcsolt állapotban tisztítsa meg.
	- **1.** Kapcsolja ki a táblagépet.
	- **2.** Válassza le a váltóáramú tápellátást.
	- **3.** Válasszon le minden saját tápellátással rendelkező külső eszközt.
- **VIGYÁZAT!** A belső részegységek sérülésének megelőzése érdekében ne permetezzen tisztítószereket vagy -folyadékokat közvetlenül a táblagép felületére. A felületre fröccsenő folyadékok véglegesen károsíthatják a belső részegységeket.

#### **A képernyő tisztítása**

Finoman törölje le a képernyőt egy alkoholmentes üvegtisztító szerrel megnedvesített, puha, nem bolyhosodó ruhával.

#### **Az oldalsó és hátsó részek tisztítása**

Az oldalsó és hátsó részek tisztításához olyan puha, mikroszálas vagy düftin kendőt használjon, amely a felsorolt tisztítószerek egyikével van megnedvesítve, vagy használjon megfelelő eldobható törlőkendőt.

**MEGJEGYZÉS:** A táblagép hátsó részét körkörös mozdulatokkal tisztítsa meg, hogy eltávolítsa róla a szennyeződéseket és a lerakódásokat.

# **Utazás a táblagéppel, a táblagép szállítása**

Ha utaznia kell a táblagéppel, vagy el kell szállítania valahová, tartsa szem előtt a következő tanácsokat a készülék megóvása érdekében.

- A táblagép utazásra vagy szállításra való felkészítése:
	- Készítsen biztonsági másolatot az adatairól egy külső meghajtóra.
	- Távolítsa el az összes külső memóriakártyát.
	- Kapcsolja ki, majd válassza le a külső eszközöket.
	- Állítsa le a táblagépet.
- Vigyen magával biztonsági másolatot adatairól. Tartsa a biztonsági másolatot külön a táblagéptől.
- Ha repülővel utazik, kézipoggyászként vigye magával a táblagépet; ne adja fel a többi csomagjával együtt.

- Ha repülés közben szeretné használni a táblagépét, figyelje a repülés közben elhangzó bejelentést, amely jelzi, hogy mikor használhat táblagépet. A repülés közbeni táblagép-használatot a légitársaság saját belátása szerint engedélyezheti.
- **Ha a táblagépet csomagként adja fel, használjon megfelelő védőcsomagolást, és lássa el azt "FRAGILE"** (Törékeny) címkével.

**A VIGYÁZAT!** A meghajtót ne tegye ki mágneses mező hatásának. A mágneses mezővel működő biztonsági berendezések közé tartoznak például a reptéri biztonsági kapuk és botok. A repülőtereken a kézipoggyászt átvizsgáló biztonsági berendezések általában röntgensugárral működnek, ami nem tesz kárt a meghajtókban.

- Bizonyos környezetekben a vezeték nélküli eszközök használatát korlátozhatják. Ilyen környezet lehet a repülőgépek fedélzete, kórházak területe, robbanóanyagok környéke és egyéb veszélyes helyek. Ha nem biztos a táblagépben található vezeték nélküli eszközre vonatkozó előírásokban, a táblagép bekapcsolása előtt kérjen engedélyt a használatára.
- Ha külföldre utazik, fogadja meg a következő tanácsokat:
	- Az útitervében szereplő összes országban/térségben ellenőrizze a táblagépekre vonatkozó vámszabályokat.
	- Ellenőrizze, hogy milyen hálózati tápvezetékre és adapterre van szüksége az egyes területeken, ahol használni szeretné a táblagépét. A feszültség, a frekvencia és a csatlakozó jellemzői eltérőek lehetnek.

**FIGYELEM!** Az elektromos áramütés, a tűz, illetve a készülék károsodásának megelőzése érdekében ne használja a táblagépet háztartási gépekhez készült feszültségátalakítóval.

# <span id="page-43-0"></span>**10 Biztonsági mentés és helyreállítás**

Adatai védelme érdekében hozzon létre helyreállítási adathordozót egy opcionális külső flash meghajtó segítségével, illetve használja a Windows biztonsági mentési és visszaállítási szolgáltatásait biztonsági mentések és rendszer-visszaállítási pontok létrehozásához. Ha a rendszer összeomlana, a fájlok biztonsági másolataiból visszaállíthatja a táblagépen tárolt tartalmakat.

- **FONTOS:** Ha helyreállítási adathordozót kíván létrehozni, vagy egy helyreállítási adathordozó segítségével állítja helyre a rendszert, akkor a táblagép akkumulátorának legalább 70%-os töltöttségi szintűnek kell lennie a folyamat elindítása előtt.
- **MEGJEGYZÉS:** A különböző biztonsági mentési és visszaállítási lehetőségekkel kapcsolatos részletes útmutatást az Első lépések alkalmazásban találhat.

A HP azt javasolja, hogy nyomtassa ki a helyreállítási eljárások leírását, hogy elolvashassa őket, ha később a rendszer esetleg instabillá válik.

**WEGJEGYZÉS:** A Windows rendszer Felhasználói fiókok beállításai szolgáltatásával tovább javíthatja a táblagép biztonságát. A rendszer bizonyos feladatok végrehajtásához, például szoftverek telepítéséhez, segédprogramok futtatásához vagy a Windows beállításainak módosításához kérheti az engedélyét vagy jelszavát is. További információk az Első lépések alkalmazásban találhatók.

# **Helyreállítási adathordozók és biztonsági másolatok készítése**

A helyreállítási adathordozók és biztonsági másolatok készítésének következő módszerei érhetők el.

- A táblagép sikeres üzembe helyezése után készítsen helyreállítási adathordozót a HP Recovery Manager segítségével. Ezzel a lépéssel egy Windows-visszaállítási lemezképet hozhat létre, amelynek segítségével újratelepítheti az eredeti operációs rendszert, ha a merevlemez-meghajtó megsérül vagy kicserélték. A helyreállítási adathordozók létrehozásával kapcsolatban lásd: Helyreállítási adathordozók létrehozása 34. oldal.
- A Windows-eszközök használatával létrehozhat rendszer-visszaállítási pontokat, valamint létrehozhatja a személyes adatok biztonsági másolatát.

További információ: [Biztonsági másolat készítése az adatokról](#page-44-0) 35. oldal.

### **Helyreállítási adathordozók létrehozása**

A HP Recovery Manager olyan szoftver, amellyel helyreállítási adathordozót készíthet (egy flash meghajtó segítségével) a táblagép sikeres üzembe helyezése után. A helyreállítási adathordozó képes helyreállítani a rendszert, ha a merevlemez-meghajtó megsérült. A rendszer-helyreállítás újratelepíti az eredeti operációs rendszert. A helyreállítási adathordozó a rendszer javításában is segíthet, ha lecseréli a merevlemezt.

- Vigyázzon a helyreállítási eszközökre, és tartsa azokat biztonságos helyen.
- A HP Recovery Manager megvizsgálja a táblagépet, és meghatározza az adathordozó szükséges tárolókapacitását.
- Az adathordozók elkészítése egy órát vagy hosszabb időt is igénybe vehet. Ne szakítsa meg az adathordozók készítésének folyamatát.

Helyreállítási adathordozó létrehozása:

- <span id="page-44-0"></span>**1.** A tálca keresőmezőjébe írja be a recovery kifejezést, majd válassza a **HP Recovery Manager** elemet.
- **2.** Válassza a **Helyreállítási adathordozók létrehozása** lehetőséget, és kövesse a képernyőn megjelenő utasításokat.

### **Biztonsági másolat készítése az adatokról**

A rendszerösszeomlás utáni helyreállítás csak annyira lehet naprakész, mint a legutóbbi biztonsági mentés. A rendszer kezdeti beállítása után ajánlott létrehoznia a rendszer-helyreállító adathordozókat, valamint elvégeznie az első biztonsági mentést. Ahogy új szoftvereket és adatfájlokat ad a számítógéphez, ajánlott rendszeresen biztonsági másolatot készítenie, hogy mindig viszonylag friss adatok álljanak rendelkezésére.

A Windows biztonsági mentési szolgáltatásaival kapcsolatban az Első lépések alkalmazásban találhat további információkat.

# **A rendszer helyreállítása**

Számos módja van a rendszer helyreállításának. Válassza a helyzetnek és a hozzáértésének legmegfelelőbb módszert:

- Ha a táblagép nem működik megfelelően, és vissza szeretné nyerni a rendszer stabilitását, akkor a Windows Felújítás lehetővé teszi, hogy tiszta lappal indulva csak azt tartsa meg, ami fontos. További információk az Első lépések alkalmazásban találhatók.
	- Válassza a **Start** gombot, majd az **Első lépések** alkalmazást.
- Windows helyreállítási eszközök: A Windows Biztonsági mentés és helyreállítás segítségével helyreállíthatóak azok az adatok, amelyekről biztonsági másolatot készített. A Windows Indítási javítás eszközével is megoldhatók a rendszer hibás indulását okozó problémák. Lásd: A Windows helyreállító eszközeinek használata 35. oldal.
- A Windows visszaállítása használatával a táblagép részletes újraformázását hajthatja végre a táblagép továbbadása vagy újrahasznosítása előtt a személyes adatok eltávolítása céljából. Ezekkel a szolgáltatásokkal kapcsolatos további információkat az Első lépések alkalmazásban találhat.
	- Válassza a **Start** gombot, majd az **Első lépések** alkalmazást.

**WEGJEGYZÉS:** Ha nem tudja elindítani a táblagépet, lépjen kapcsolatba a támogatási szolgálattal.

### **A Windows helyreállító eszközeinek használata**

Ha a táblagép nem működik megfelelően, és vissza szeretné nyerni a rendszer stabilitását, akkor a Windows Update lehetővé teszi, hogy tiszta lappal indulva csak azt tartsa meg, ami fontos.

A Windows helyreállítási eszközei segítségével helyreállíthatja a korábban mentett adatokat, valamint frissítheti a táblagépet.

A Windows visszaállítása használatával a táblagép részletes újraformázását hajthatja végre a táblagép továbbadása vagy újrahasznosítása előtt a személyes adatok eltávolítása céljából. Ezekkel a szolgáltatásokkal kapcsolatos további információkat az Első lépések alkalmazásban találhat.

A korábban mentett adatok helyreállításához tekintse meg az Első lépések alkalmazás fájlok és mappák visszaállítására vonatkozó lépéseit.

Az adatok a Windows Indítási javítás funkciójával való helyreállításához kövesse az alábbi lépéseket:

- **A VIGYÁZAT!** Egyes indítási javítási beállítások teljes egészében törlik és újraformázzák a merevlemezt. Az összes létrehozott fájl és a táblagépre telepített szoftverek véglegesen törölve lesznek. Ha a formázás befejeződött, a helyreállítási folyamat visszaállítja az operációs rendszert, illetve a biztonsági mentésből az illesztőprogramokat, szoftvereket és segédprogramokat.
- **WEGJEGYZÉS:** Az eljárás végrehajtásához egy külső flash meghajtóra lehet szükség.
	- **1.** Lehetőség szerint minden személyes fájlról készítsen biztonsági másolatot.
	- **2.** Nyomja meg a tápkapcsológombot, és amikor megjelenik a **Nyomja meg és tartsa lenyomva a Hangerőcsökkentő gombot vagy a külső billentyűzeten az Esc billentyűt a rendszerindítási beállítások megjelenítéséhez** üzenet, nyomja meg a hangerőcsökkentés gombot.

Megjelenik az Indítás menü.

- **3.** Koppintson az **F11 HP-helyreállítás** lehetőségre.
- **4.** Válassza a **Hibaelhárítás**, majd a **Speciális beállítások**, végül az **Indítási javítás** elemet.
- **5.** Kövesse a képernyőn megjelenő utasításokat.
- **MEGJEGYZÉS:** Az adatok Windows-eszközökkel való helyreállításáról az Első lépések alkalmazásban találhat további információkat.

### <span id="page-46-0"></span>**A rendszerindító eszközök sorrendjének módosítása**

A rendszerindítási sorrend megváltoztatása külső eszközről való rendszerindítás céljából:

**WEGJEGYZÉS:** Az eljáráshoz külső pen drive szükséges.

- **1.** Lehetőség szerint minden személyes fájlról készítsen biztonsági másolatot.
- **2.** Állítsa le a táblagépet.
- **3.** Csatlakoztassa a külső pen drive-ot.
- **4.** Kapcsolja ki a táblagépet.
- **5.** Nyomja meg a tápkapcsológombot, és amikor megjelenik a **Nyomja meg és tartsa lenyomva a Hangerőcsökkentő gombot vagy a külső billentyűzeten az Esc billentyűt a rendszerindítási beállítások megjelenítéséhez** üzenet, nyomja meg a hangerőcsökkentés gombot.

Megjelenik az Indítás menü.

- **6.** Koppintson az **F9 Boot Options** (rendszerindítási lehetőségek) elemre.
- **7.** Válassza ki a külső pen drive-ot rendszerindítási eszközként.
- **8.** Indítsa újra a táblagépet.

# <span id="page-47-0"></span>**11 A Computer Setup (BIOS) segédprogram használata**

A Computer Setup segédprogram, vagy más néven F10 BIOS beállítás vezérli a rendszer összes bemeneti és kimeneti eszköze (például a lemezmeghajtók, a képernyő, a billentyűzet, az egér vagy a nyomtató) közötti kommunikációt. A Computer Setup segédprogramban megadhatók a telepített eszközökre, a táblagép indítási sorrendjére, valamint a rendszer- és a kiterjesztett memória mennyiségére vonatkozó beállítások.

**MEGJEGYZÉS:** A Computer Setup segédprogramban csak fokozott elővigyázatossággal hajtson végre módosításokat. Az esetleges hibák megakadályozhatják a táblagép megfelelő működését.

# **A Computer Setup segédprogram elindítása**

- **1.** Állítsa le a táblagépet.
- **2.** Nyomja meg a tápkapcsológombot, és amikor megjelenik a **Nyomja meg és tartsa lenyomva a Hangerőcsökkentő gombot vagy a külső billentyűzeten az Esc billentyűt a rendszerindítási beállítások megjelenítéséhez** üzenet, nyomja meg a hangerőcsökkentés gombot.

Megjelenik az Indítás menü.

**3.** Koppintson az **F10 BIOS Setup** elemre a Computer Setup segédprogramba való belépéshez.

# **Navigálás és kijelölés a Computer Setup segédprogramban**

A Computer Setup segédprogramban történő navigáláshoz és kijelöléshez kövesse az alábbi lépéseket:

- **1.** Állítsa le a táblagépet.
- **2.** Nyomja meg a tápkapcsológombot, és amikor megjelenik a **Nyomja meg és tartsa lenyomva a Hangerőcsökkentő gombot vagy a külső billentyűzeten az Esc billentyűt a rendszerindítási beállítások megjelenítéséhez** üzenet, nyomja meg a hangerőcsökkentés gombot.

Megjelenik az Indítás menü.

- **3.** Koppintson az **F10 BIOS Setup** elemre a Computer Setup segédprogramba való belépéshez.
	- A kiválasztásához koppintson egy menüre vagy menüelemre.
	- A megnyitott párbeszédpanelek bezárásához és a Computer Setup főképernyőjére való visszatéréshez koppintson az **Escape** gombra, majd kövesse a képernyőn megjelenő utasításokat.
- **4.** A kilépéshez a Computer Setup menükből a változtatások elmentése nélkül, válassza a **Main** (Fő) elemet, válassza az **Ignore Changes and Exit** (Változtatások elvetése és kilépés) lehetőséget, és kövesse a képernyőn megjelenő utasításokat.

– vagy –

A változtatások mentéséhez és a kilépéshez válassza a **Main** (Fő) elemet, válassza a **Save Changes and Exit** (Változtatások mentése és kilépés) lehetőséget, majd kövesse a képernyőn megjelenő utasításokat.

# <span id="page-48-0"></span>**A gyári alapbeállítások visszaállítása a Computer Setup segédprogramban**

**MEGJEGYZÉS:** Az alapértékek visszaállítása nem módosítja a merevlemez-meghajtó üzemmódját.

A Computer Setup segédprogram összes gyárilag beállított alapértékének visszaállításához tegye a következőket:

- **1.** Állítsa le a táblagépet.
- **2.** Nyomja meg a tápkapcsológombot, és amikor megjelenik a **Nyomja meg és tartsa lenyomva a Hangerőcsökkentő gombot vagy a külső billentyűzeten az Esc billentyűt a rendszerindítási beállítások megjelenítéséhez** üzenet, nyomja meg a hangerőcsökkentés gombot.

Megjelenik az Indítás menü.

- **3.** Koppintson az **F10 BIOS Setup** elemre a Computer Setup segédprogramba való belépéshez.
- **4.** Válassza a **Main** (Fő) elemet, majd koppintson a **Restore Defaults** (Alapértelmezett beállítások visszaállítása) lehetőségre.
- **5.** Kövesse a képernyőn megjelenő utasításokat.
- **6.** Válassza a módosítások mentésére és a kilépésre szolgáló lehetőséget.

A módosítások a táblagép újraindításakor lépnek életbe.

**MEGJEGYZÉS:** A gyári alapbeállítások visszaállításakor a jelszó- és biztonsági beállítások nem módosulnak.

## **A BIOS frissítése**

A legfrissebb BIOS-verziók elérhetők a HP webhelyén.

A HP webhelyen található BIOS-frissítések többsége *SoftPaq* formátumú tömörített fájlokban található.

A letölthető csomagok általában tartalmaznak egy Readme.txt nevű fájlt, amely a telepítésre és a hibaelhárításra vonatkozó tudnivalókat ismerteti.

### **A BIOS verziójának megállapítása**

Ha szeretné megállapítani, hogy az elérhető BIOS-frissítések tartalmaznak-e a táblagépen telepített verziónál újabb BIOS-verziót, ismernie kell a meglévő BIOS verziószámát.

A BIOS-verzióadatok (más néven a *ROM dátuma* vagy *Rendszer BIOS*) a HP Support Assistant alkalmazásban jeleníthetők meg. A verzióadatokat a BIOS Setup segítségével is megjelenítheti.

- **1.** Állítsa le a táblagépet.
- **2.** Nyomja meg a tápkapcsológombot, és amikor megjelenik a **Nyomja meg és tartsa lenyomva a Hangerőcsökkentő gombot vagy a külső billentyűzeten az Esc billentyűt a rendszerindítási beállítások megjelenítéséhez** üzenet, nyomja meg a hangerőcsökkentés gombot.

Megjelenik az Indítás menü.

- **3.** Koppintson az **F10 BIOS Setup** elemre a Computer Setup segédprogramba való belépéshez.
- **4.** Válassza a **Main** (Fő) lehetőséget, a **System Information** (Rendszer-információ) elemet, majd jegyezze fel a BIOS verzióját.
- **5.** Válassza a módosítások mentése nélküli kilépésre szolgáló lehetőséget.

# <span id="page-49-0"></span>**BIOS-frissítés letöltése**

**VIGYÁZAT!** A táblagép károsodása vagy a sikertelen telepítés kockázatának csökkentése érdekében csak akkor töltsön le és telepítsen egy BIOS-frissítést, ha a táblagép egy váltóáramú tápegységen keresztül csatlakozik egy megbízható külső áramforráshoz. A BIOS-frissítést soha ne töltse le vagy telepítse olyankor, amikor a táblagép akkumulátoros tápellátásról üzemel, opcionális dokkolóba van helyezve, vagy alternatív tápforráshoz csatlakozik. A letöltés és telepítés során tartsa be az alábbi utasításokat:

Ne szakítsa meg a táblagép tápellátását a tápkábel váltakozó áramú aljzatból történő kihúzásával.

Ne állítsa le a táblagépet, illetve ne kezdeményezzen alvó állapotot.

Ne helyezzen be, távolítson el, csatlakoztasson vagy válasszon le semmilyen eszközt, kábelt vagy vezetéket.

**1.** A tálca keresőmezőjébe írja be a support kifejezést, majd válassza a **HP Support Assistant**  alkalmazást.

– vagy –

Koppintson a tálcán található kérdőjel ikonra.

- **2.** Válassza ki a frissítéseket.
- **3.** Kövesse a képernyőn megjelenő utasításokat.
- **4.** A letöltési területen tegye a következőket:
	- **a.** Keresse meg a legújabb BIOS-frissítést, és hasonlítsa össze a táblagépre telepített BIOS-verzióval. Jegyezze fel a dátumát, nevét vagy egyéb adatait. Ezekre az adatokra a frissítések későbbi azonosítása során, a merevlemezre mentés után lehet szükség.
	- **b.** Kövesse a képernyőn megjelenő utasításokat a kiválasztott elem letöltéséhez a merevlemezmeghajtóra.

Ha a frissítés újabb, mint az Ön BIOS-a, jegyezze fel, hogy a merevlemezen milyen elérési útvonalra lett letöltve a BIOS-frissítés. Erre az elérési útra akkor lesz szüksége, amikor telepíteni kívánja a frissítést.

**MEGJEGYZÉS:** Ha a táblagép hálózathoz kapcsolódik, forduljon a hálózat rendszergazdájához, mielőtt bármilyen szoftverfrissítést telepítene, különös tekintettel a BIOS-frissítésekre.

A BIOS telepítésének a módja rendszerenként eltérő. A letöltés befejezése után kövesse a képernyőn megjelenő utasításokat. Ha nem jelennek meg utasítások, tegye a következőket:

- **1.** Írja be a tálca keresőmezőjébe a fájl kifejezést, majd válassza a **Fájlkezelő** lehetőséget.
- **2.** Válassza ki a merevlemez betűjelét. A merevlemezt általában a Helyi lemez (C:) megnevezés jelöli.
- **3.** A korábban feljegyzett elérési út felhasználásával nyissa meg a meghajtón azt a mappát, amely a frissítést tartalmazza.
- **4.** Koppintson duplán arra a fájlra, amelynek kiterjesztése .exe (például fájlnév.exe).

Megkezdődik a BIOS telepítése.

**5.** A telepítés végrehajtásához kövesse a képernyőn megjelenő utasításokat.

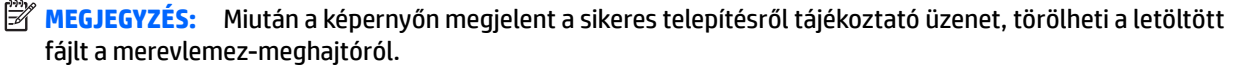

# <span id="page-50-0"></span>**12 A HP PC Hardware Diagnostics (UEFI) használata**

A HP PC Hardware Diagnostics egy egyesített bővíthető firmware-felület (Unified Extensible Firmware Interface, UEFI), amely lehetővé teszi, hogy diagnosztikai teszteket futtasson annak megállapítására, hogy a táblagép hardvere megfelelően működik-e. Az eszköz az operációs rendszeren kívül fut, hogy elkülönítse a hardveres hibákat az operációs rendszer vagy egyéb szoftverkomponensek által okozott hibáktól.

A HP PC Hardware Diagnostics (UEFI) elindítása:

- **1.** Kapcsolja ki a táblagépet.
- **2.** Nyomja meg a tápkapcsológombot, és amikor megjelenik a **Nyomja meg és tartsa lenyomva a Hangerőcsökkentő gombot vagy a külső billentyűzeten az Esc billentyűt a rendszerindítási beállítások megjelenítéséhez** üzenet, nyomja meg a hangerőcsökkentés gombot.

Megjelenik az Indítás menü.

- **3.** Koppintson az **F2 rendszer-diagnosztika** elemre.
- **4.** A diagnosztikai eszköz megnyitása után válassza ki a futtatni kívánt diagnosztikai teszt típusát, majd kövesse a képernyőn megjelenő utasításokat.
- **MEGJEGYZÉS:** Ha le kíván állítani egy diagnosztikai tesztet, nyomja meg a hangerőcsökkentő-gombot.

# **A HP PC Hardware Diagnostics (UEFI) letöltése**

**MEGJEGYZÉS:** A HP PC Hardware Diagnostics (UEFI) letöltésével kapcsolatos utasítások csak angol nyelven érhetők el.

Az előnyben részesített módszer az UEFI a táblagépre történő letöltése. Az UEFI eszközt egy USB-eszközre is letöltheti; a használt USB-eszköz típusától függően előfordulhat, hogy szükség van egy USB Type-C porthoz használható adapterre az adatok a táblagépre történő átviteléhez.

Két lehetőség áll rendelkezésre a HP PC Hardware Diagnostics letöltéséhez:

**1. lehetőség: A HP PC Diagnosztika kezdőlapján** – hozzáférést biztosít az UEFI legújabb verziójához

- **1.** Látogasson el a<http://www.hp.com/go/techcenter/pcdiags> webhelyre.
- **2.** Kattintson a **Download** (Letöltés) hivatkozásra a HP PC Hardware Diagnostics részben, majd válassza a **Futtatás** lehetőséget.

**2. lehetőség: Támogatás és illesztőprogramok oldalak** – letöltéseket biztosítanak egy adott termék korábbi és újabb verzióihoz

- **1.** Keresse fel a<http://www.hp.com> webhelyet.
- **2.** Mutasson az oldal tetején található **Támogatás** elemre, majd kattintson az **Illesztőprogramok letöltése** lehetőségre.
- **3.** Írja be a termék nevét a szövegmezőbe, majd kattintson a **Mehet** gombra.

– vagy –

Kattintson a **Találja meg most** lehetőségre, hogy a HP automatikusan észlelje a terméket.

- **4.** Válassza ki a táblagép típusát, majd az operációs rendszert.
- **5.** A **Diagnosztika** szakaszban kattintson a **HP UEFI Support Environment** elemre.

– vagy –

Kattintson a **Letöltés** elemre, majd válassza a **Futtatás** lehetőséget.

# <span id="page-52-0"></span>**13 Elektrosztatikus kisülés**

Az elektrosztatikus kisülés két tárgy érintkezésekor felszabaduló sztatikus elektromosság – ezt az áramütést érzékelheti például akkor, amikor átsétál egy szőnyegen, majd megfog egy fémkilincset.

Az ujjakból vagy más elektrosztatikus vezetőből származó elektrosztatikus kisülés károsodást okozhat az elektronikus részegységekben.

A számítógép és a meghajtók sérülését, valamint az adatvesztést megelőzendő tartsa be a következő óvintézkedéseket:

- Ha az eltávolításra vagy beszerelésre vonatkozó útmutatásnak megfelelően ki kell húznia a számítógépet, győződjön meg arról, hogy megfelelően földelve van a számítógép.
- Tartsa a részegységeket antisztatikus védőtasakban, amíg készen nem áll a behelyezésükre.
- Ne nyúljon a tüskékhez, érintkezőkhöz és a nyomtatott áramkörökhöz. A lehető legkevesebbszer nyúljon az elektronikus alkatrészekhez.
- Használjon nem mágneses eszközöket.
- A részegységek megérintése előtt egy festetlen fémfelület megérintésével vezesse el magáról a sztatikus elektromosságot.
- Ha valamelyik részegységet eltávolítja, tegye antisztatikus tokba.

# <span id="page-53-0"></span>**14 Kisegítő lehetőségek**

A HP olyan termékeket és szolgáltatásokat tervez, állít elő és forgalmaz, amelyeket bárki – így fogyatékkal élő személyek is – használhat, vagy önállóan, vagy megfelelő segédeszközökkel.

# **Támogatott kisegítő technológia**

A HP termékek számos operációs rendszer kisegítő technológiáit támogatják, és további kiegészítő technológiákkal való használatra is konfigurálhatók. A kisegítő funkciókkal kapcsolatos további információkért használja az eszköz Keresés funkcióját.

**MEGJEGYZÉS:** Egy adott kisegítő technológiai termékkel kapcsolatos további információkért lépjen kapcsolatba a termék ügyféltámogatásával.

# **Kapcsolatfelvétel az ügyfélszolgálattal**

Folyamatosan javítjuk termékeink és szolgáltatásaink elérhetőségét, és szívesen fogadjuk a felhasználóktól érkező visszajelzéseket. Ha problémája akad egy termék használata közben, vagy szeretné megosztani velünk az Ön számára segítséget nyújtó kisegítő lehetőségekkel kapcsolatos tapasztalatait, a +1 (888) 259-5707-es telefonszámon hétfőtől péntekig, észak-amerikai hegyi idő szerint 6 és 21 óra között léphet velünk kapcsolatba. Ha siket vagy nagyothalló, és a TRS/VRS/WebCapTel szolgáltatást használja, műszaki támogatásért és a kisegítő lehetőségekkel kapcsolatos kérdéseivel a +1 (877) 656-7058-as telefonszámon léphet velünk kapcsolatba hétfőtől péntekig, észak-amerikai hegyi idő szerint 6 és 21 óra között.

**MEGJEGYZÉS:** A támogatás csak angol nyelven érhető el.

# <span id="page-54-0"></span>**Tárgymutató**

#### **A**

akkumulátor alacsony töltöttségi szintek [21](#page-30-0) ártalmatlanítás [22](#page-31-0) csere [22](#page-31-0) energiatakarékos használat [22](#page-31-0) lemerülés [21,](#page-30-0) [22](#page-31-0) töltöttség megjelenítése [21](#page-30-0) alacsony töltöttségi szint [21](#page-30-0) alkalmazások és illesztőprogramok frissítése [31](#page-40-0) Alvó állapot kezdeményezés [6](#page-15-0), [19](#page-28-0) kilépés [6,](#page-15-0) [19](#page-28-0) a táblagép ápolása [31](#page-40-0) a táblagép kikapcsolása [19](#page-28-0) a táblagép szállítása [32](#page-41-0) a táblagép tisztítása [31](#page-40-0)

#### **B**

belső mikrofonok, helye [6](#page-15-0) BIOS frissítés [39](#page-48-0) verziójának megállapítása [39](#page-48-0) Bluetooth csatlakoztatás [11](#page-20-0) eszköz [8](#page-17-0) Bluetooth-eszköz [11](#page-20-0) bővítőhelyek microSD-kártyaolvasó [7](#page-16-0) SIM-kártya [7](#page-16-0)

#### **C**

Computer Setup BIOS rendszergazdai jelszó [27](#page-36-0)

#### **CS**

csatlakozás WLAN hálózathoz [8](#page-17-0) csatlakozók kombinált hangkimeneti (fejhallgató-)/hangbemeneti (mikrofon-) [5](#page-14-0)

#### **E**

egyujjas csúsztatás érintőképernyőmozdulat [14](#page-23-0) elektrosztatikus kisülés [43](#page-52-0) energiatakarékos üzemmódok [19](#page-28-0) érintőképernyő-mozdulatok egyujjas csúsztatás [14](#page-23-0) kétujjas csippentés/nagyítás [13](#page-22-0) koppintás [13](#page-22-0)

#### **F**

felhasználói jelszó [27](#page-36-0)

#### **G**

gomb hangerő [16](#page-25-0) hangerőcsökkentés [6](#page-15-0) hangerőnövelés [6](#page-15-0) tápellátás [6](#page-15-0) Windows [7](#page-16-0) GPS [10](#page-19-0)

#### **H**

Hang [18](#page-27-0) hangbeállítások, használat [17](#page-26-0) hangbeállítások használata [17](#page-26-0) hangerő beállítás [16](#page-25-0) billentyűk [16](#page-25-0) gomb [16](#page-25-0) hangerőszabályzó gomb helye [6](#page-15-0) hangszórók csatlakoztatás [16](#page-25-0) helye [6](#page-15-0) használat energiatakarékos üzemmódok [19](#page-28-0) külső váltóáramú tápellátás [22](#page-31-0) helyreállítás beállítások [35](#page-44-0) helyreállítási adathordozó létrehozás [34](#page-43-0) létrehozás a HP Recovery Manager programmal [34](#page-43-0) HP Client Security [30](#page-39-0)

HP Mobile Connect [10](#page-19-0) HP mobil szélessáv aktiválás [9](#page-18-0) IMEI-szám [9](#page-18-0) MEID-szám [9](#page-18-0) HP PC Hardware Diagnostics (UEFI) letöltés [41](#page-50-0) HP Touchpoint Manager [30](#page-39-0)

#### **I**

IMEI-szám [9](#page-18-0) információk keresése szoftver [4](#page-13-0)

#### **J**

jelszavak BIOS rendszergazda [27](#page-36-0) felhasználó [27](#page-36-0) rendszergazda [27](#page-36-0) jelszavak használata [26](#page-35-0) jelszavas védelem beállítása az ébresztéshez [20](#page-29-0)

#### **K**

kamerák, helye [6](#page-15-0) karbantartás alkalmazások és illesztőprogramok frissítése [31](#page-40-0) kétujjas csippentés/nagyítás érintőképernyő-mozdulat [13](#page-22-0) kézmozdulatok, használat [13](#page-22-0) Kisegítő lehetőségek [44](#page-53-0) kombinált hangkimeneti (fejhallgató-)/hangbemeneti (mikrofon-) csatlakozó helye [5](#page-14-0) koppintás érintőképernyőmozdulat [13](#page-22-0) kritikus frissítések, szoftver [29](#page-38-0) külső váltóáramú tápellátás, használat [22](#page-31-0)

#### **L**

leállítás [19](#page-28-0)

#### **M**

MEID-szám [9](#page-18-0) microSD-kártya behelyezés [24](#page-33-0) eltávolítás [25](#page-34-0) támogatott formátumok [24](#page-33-0) microSD-kártya mérete [7](#page-16-0) microSD-kártyaolvasó, helye [7](#page-16-0) mikrofonos fejhallgató, csatlakoztatás [17](#page-26-0) Miracast [18](#page-27-0) mobil szélessáv aktiválás [9](#page-18-0) IMEI-szám [9](#page-18-0) MEID-szám [9](#page-18-0)

#### **N**

nagyfelbontású eszközök, csatlakoztatás [18](#page-27-0) NFC használata [11](#page-20-0) NFC terület, helye [6](#page-15-0)

#### **NY**

nyilvános WLAN-kapcsolat [8](#page-17-0)

#### **P**

POGO tűs csatlakozó, helye [7](#page-16-0) portok Miracast [18](#page-27-0) USB Type-C (töltés) [7](#page-16-0)

#### **R**

rendszergazdai jelszó [27](#page-36-0) rendszerlefagyás [19](#page-28-0) rendszer-visszaállítási pont, létrehozás [34](#page-43-0) részegységek [5](#page-14-0)

#### **S**

SIM-kártya behelyezés [7](#page-16-0) eltávolítás [7](#page-16-0) SIM-kártya nyílása, helye [7](#page-16-0)

#### **SZ**

szoftver kritikus frissítések [29](#page-38-0) tűzfal [29](#page-38-0) vírusvédelem [29](#page-38-0)

#### **T**

tápkapcsológomb, helye [6](#page-15-0) TPM beépített biztonság [30](#page-39-0) tűzfalszoftver [29](#page-38-0)

#### **U**

USB Type-C (töltő-) port, helye [7](#page-16-0) utazás a táblagéppel [32](#page-41-0)

#### **V**

vállalati WLAN-kapcsolat [8](#page-17-0) vezeték nélküli hálózat (WLAN) csatlakozás [8](#page-17-0) hatótávolság [9](#page-18-0) nyilvános WLAN-kapcsolat [8](#page-17-0) vállalati WLAN-kapcsolat [8](#page-17-0) vezeték nélküli vezérlők operációs rendszer [8](#page-17-0) videó [18](#page-27-0) vírusvédelmi szoftver [29](#page-38-0)

#### **W**

webkamera használat [16](#page-25-0) webkamerák, helye [6](#page-15-0) Windows rendszer-visszaállítási pont [34](#page-43-0) Windows gomb, helye [7](#page-16-0) WLAN-antennák, helye [7](#page-16-0) WWAN-antennák, helye [6](#page-15-0) WWAN-eszköz [8](#page-17-0), [9](#page-18-0)

**Z**

ZIF-bővítőhely, helye [7](#page-16-0)